**Benq MP610 Digitalprojektor Serie für tragbare Geräte Benutzerhandbuch**

# Willkommen

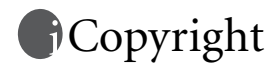

Copyright © 2005 BenQ Corporation. Alle Rechte vorbehalten. Dieses Handbuch darf ohne vorherige schriftliche Genehmigung durch die BenQ Corporation weder ganz noch auszugsweise und in keiner Form und mit keinem Hilfsmittel, weder elektronisch noch mechanisch, magnetisch, optisch, chemisch, von Hand oder auf sonstige Weise, aufgezeichnet, kopiert, übertragen, abgeschrieben, in Datenabrufsystemen gespeichert oder in andere Sprachen oder Maschinensprachen übersetzt werden.

# Haftungseinschränkung

Die BenQ Corporation lehnt jegliche impliziten und expliziten Haftungs- und Garantieansprüche hinsichtlich der Inhalte dieses Dokuments und insbesondere der Marktfähigkeit und der Eignung für einen bestimmten Zweck ab. Des Weiteren behält sich die BenQ Corporation inhaltliche Änderungen ohne weitere Benachrichtigung vor.

\*DLP, Digital Micromirror Device und DMD sind Marken von Texas Instruments. Alle anderen Marken sind Eigentum der jeweiligen Inhaber.

# Inhaltsverzeichnis

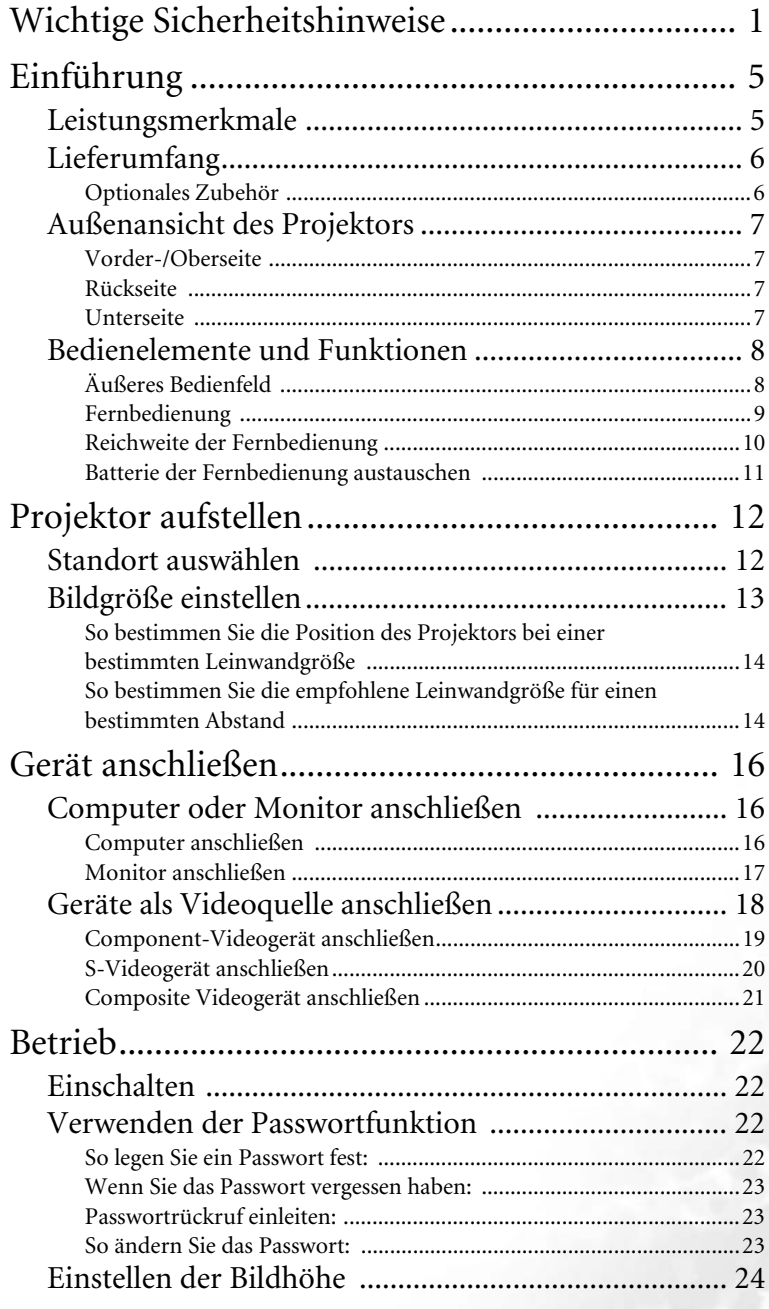

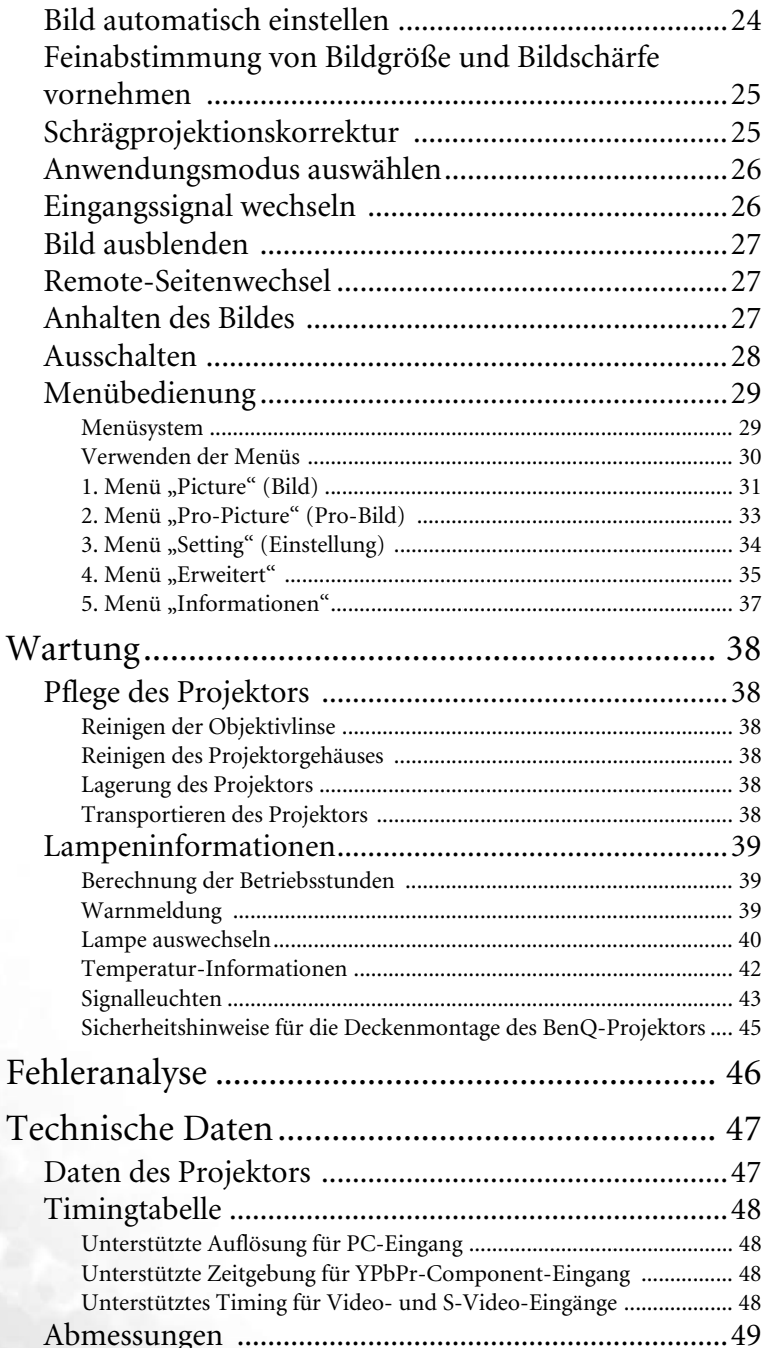

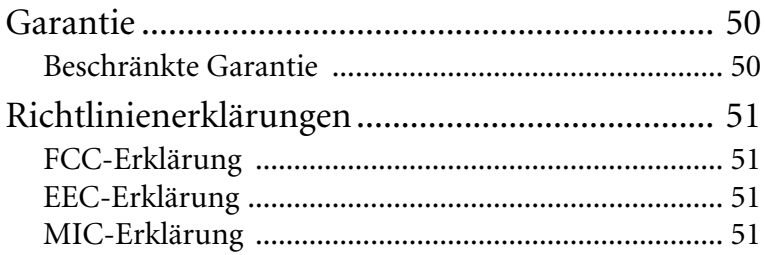

<Memo>

# <span id="page-6-0"></span>Wichtige Sicherheitshinweise

Der BenQ-Projektor wurde entwickelt und getestet, um die neuesten Standards für die Sicherheit von IT-Geräten zu erfüllen. Um die Sicherheit dieses Produkts zu gewährleisten, müssen Sie jedoch die in diesem Handbuch und auf dem Produkt vermerkten Anweisungen befolgen.

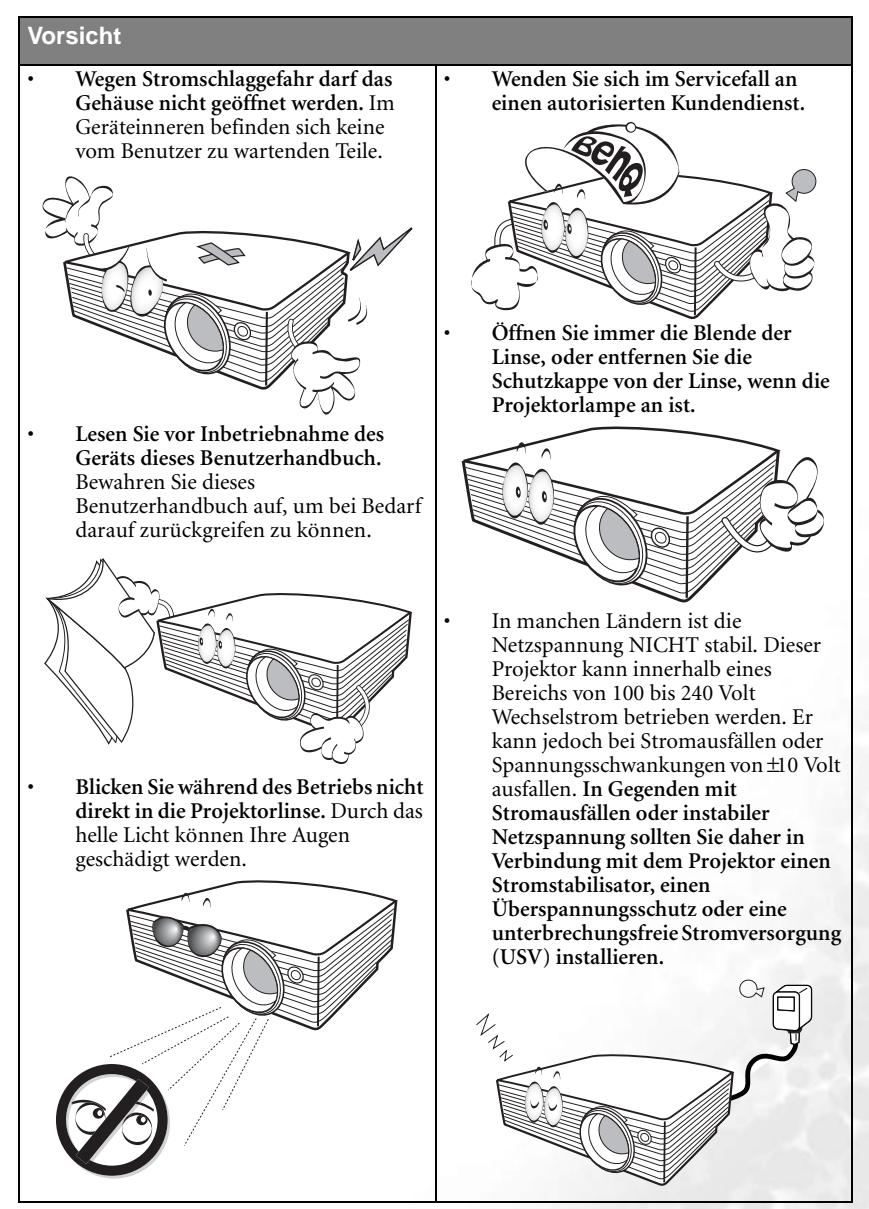

#### **Sicherheitshinweise**

1. Die Lampe wird während des Betriebs extrem heiß. Lassen Sie bei einem Lampenwechsel zunächst den Projektor ca. 45 Minuten lang abkühlen, bevor Sie das Lampenelement entfernen.

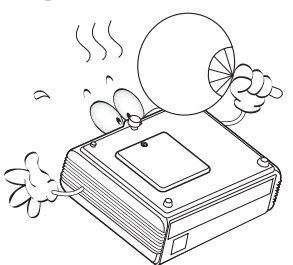

2. Benutzen Sie die Lampen nicht über die angegebene Lebensdauer hinaus. Übermäßige Nutzung der Lampen über die angegebene Lebensdauer hinaus kann in seltenen Fällen zum Zerbrechen führen.

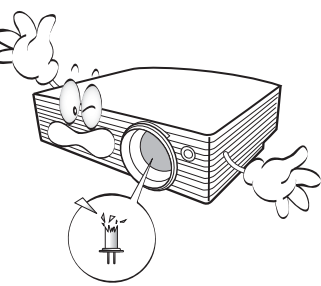

3. Der Projektor muss unbedingt vom Netz getrennt werden, bevor das Lampenelement oder andere elektronische Bauteile entfernt werden.

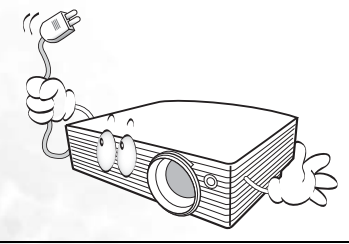

4. Sorgen Sie für einen sicheren und stabilen Stand des Geräts. Andernfalls könnte es herunterfallen und beschädigt werden.

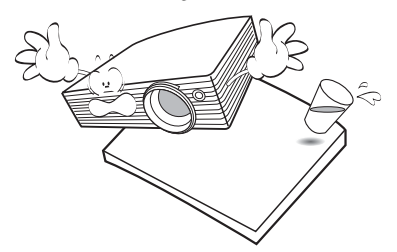

5. Vermeiden Sie elektrische Schläge, indem Sie dieses Gerät nicht demontieren. Lassen Sie Wartungsarbeiten oder Reparaturen ausschließlich von qualifizierten Technikern durchführen. Wenn das Gerät unsachgemäß wieder zusammengebaut wird, kann es bei anschließender Verwendung zu Fehlfunktionen des Projektors oder elektrischen Schlägen kommen.

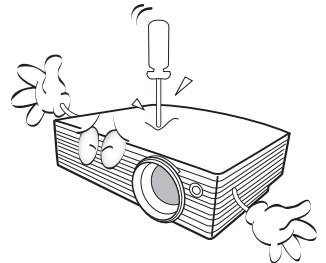

#### **Sicherheitshinweise (Fortsetzung)**

- 6. Stellen Sie diesen Projektor nicht an folgenden Standorten auf:
	- Schlecht belüftete oder enge Standorte. Der Abstand zur Wand muss mindestens 50 cm betragen, und die Belüftung des Projektors darf nicht behindert sein.
	- Aufstellorte mit sehr hohen Temperaturen, z. B. in Kraftfahrzeugen mit verschlossenen Fenstern und Türen.
	- Aufstellorte mit sehr hoher Luftfeuchtigkeit oder hoher Konzentration von Staub und Zigarettenrauch. Hierdurch können optische Bauteile verunreinigt, die Lebensdauer des Projektors verringert und das Bild verdunkelt werden.

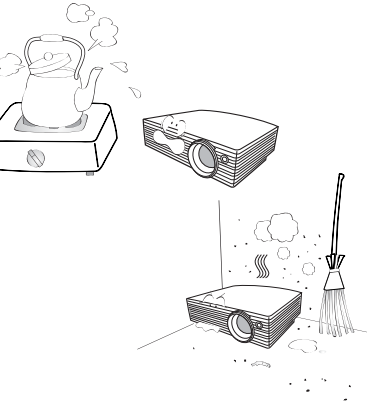

- Aufstellorte in der Nähe von Feuermeldern.
- Standorte mit Temperaturen über 40 °C.
- Standorte, die die maximale Höhenlage von 3000 Meter überschreiten.

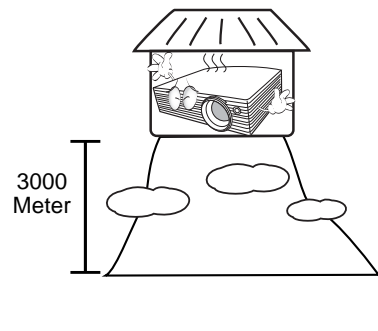

- 7. Blockieren Sie nicht die Belüftungsöffnungen.
	- Stellen Sie das Gerät nicht auf eine Decke, auf Bettzeug oder auf eine andere weiche Oberfläche.
	- Bedecken Sie das Gerät nicht mit einem Tuch oder einem anderen Gegenstand.
	- In der Nähe des Projektors dürfen sich keine leicht entflammbaren Stoffe befinden.

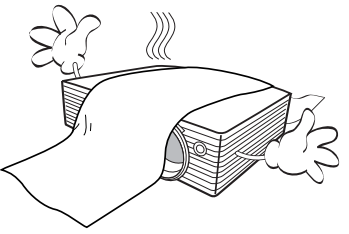

Wenn die Belüftungsöffnungen blockiert sind, kann die Überhitzung zu einem Brand im Gerät führen.

- 8. Stellen Sie das Gerät für den Betrieb immer auf einer ebenen, waagrechten Fläche auf.
	- Verwenden Sie das Gerät nicht auf unebenen Flächen mit einer Neigung von mehr als 10° (nach rechts/links) bzw. 15° (nach vorne/hinten). Die Verwendung des Geräts auf nicht waagrechten Flächen kann zur Fehlfunktion oder Beschädigung der Lampe führen.

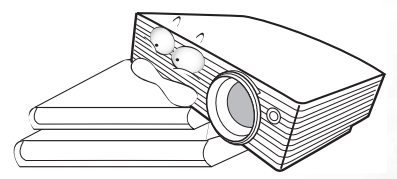

9. Stellen Sie das Gerät nicht in senkrechter Position auf. Hierdurch könnte das Gerät umfallen und beschädigt werden oder Personen verletzen.

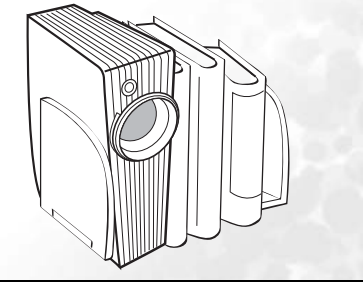

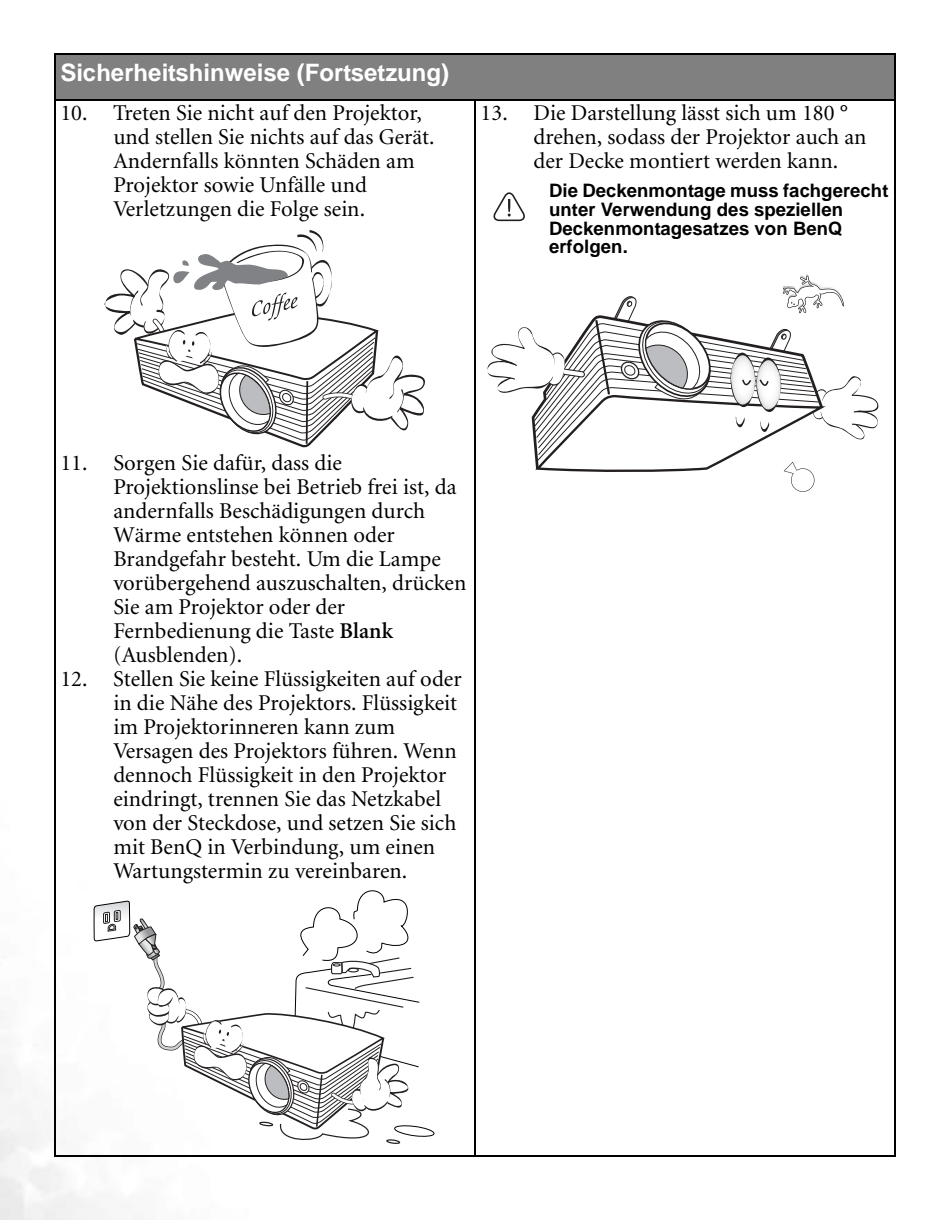

# <span id="page-10-0"></span>Einführung

## <span id="page-10-1"></span>Leistungsmerkmale

Der Projektor vereint optische Hochleistungsprojektion und benutzerfreundliches Design und bietet daher hohe Zuverlässigkeit und optimale Bedienbarkeit.

Der Projektor bietet die folgenden Leistungsmerkmale:

- Auswählbare Funktion mit Passwortschutz
- Kompaktes, tragbares Gerät
- Manuell einstellbares Zoomobjektiv höchster Qualität
- Beste Bildqualität durch automatische Einstellung mit einem Tastendruck
- Digitale Schrägprojektionskorrektur zum Korrigieren der Bildneigung
- Einstellbare Farbbalanceregelung für Daten-/Video-Anzeige
- Ultrahelle Projektionslampe
- Fähigkeit zur Anzeige von 16,7 Millionen Farben
- OSD-Menüs in mehreren Sprachen
- Zwischen Normal- und Sparmodus für verminderten Stromverbrauch umschaltbar
- Integrierter Lautsprecher zur Wiedergabe eines gemischtes Monoaudiosignals bei angeschlossenem Audiogerät
- Leistungsfähige AV-Funktion für hervorragende AV-Bilder
- Component-HDTV-Kompatibilität (YPbPr)
- **Die Helligkeit des projizierten Bildes variiert je nach der Umgebungshelligkeit sowie den ausgewählten Einstellungen für den Kontrast und die Helligkeit der Eingangsquelle und steht in direkter Relation zum Projektionsabstand.**
	- **Die Helligkeit der Lampe nimmt mit der Zeit ab und kann von den Herstellerangaben abweichen. Dies ist normal.**

## <span id="page-11-0"></span>Lieferumfang

Der Projektor wird mit den für den Anschluss an einen PC und an Videogeräte benötigten Kabeln geliefert. Packen Sie den Inhalt vorsichtig aus, und vergewissern Sie sich, dass alle unten abgebildeten Elemente vorhanden sind. Wenn von diesen Elementen etwas fehlt, wenden Sie sich an den Händler, bei dem Sie das Gerät gekauft haben.

#### **Das mitgelieferte Zubehör ist für Ihr Land geeignet und kann von dem abgebildeten Zubehör abweichen.**

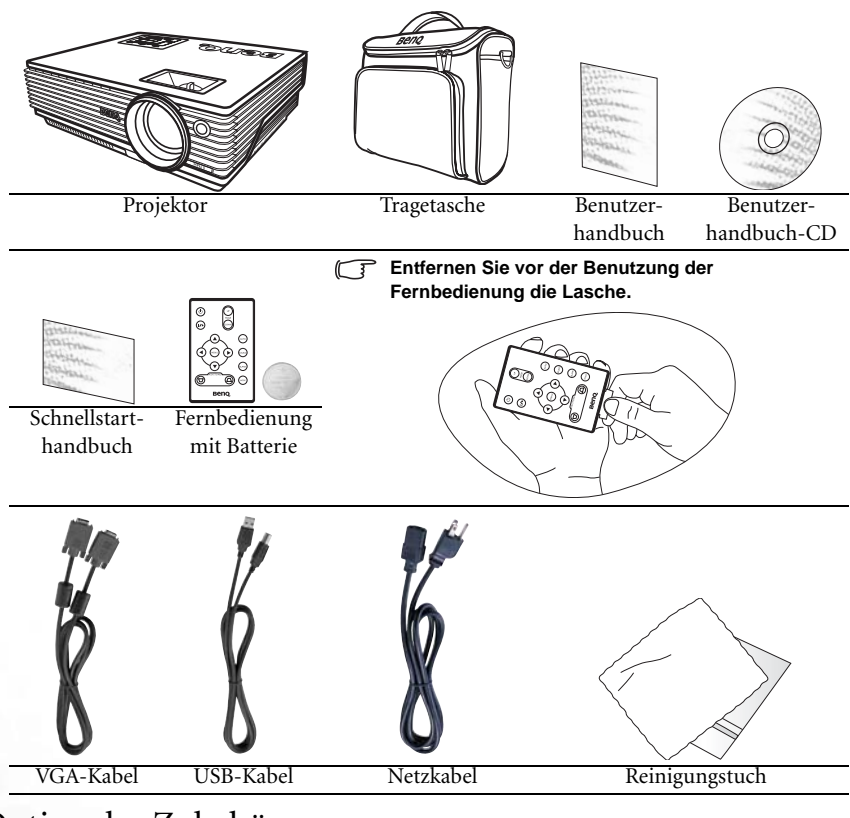

#### <span id="page-11-1"></span>Optionales Zubehör

- 1. Macintosh-Adapter
- 2. 200-W-Lampenmodul
- 3. Deckenmontagesatz
- 4. Adapterkabel für Component Video zu VGA (D-Sub)
- 5. RS 232-Anschluss

## <span id="page-12-0"></span>Außenansicht des Projektors

#### <span id="page-12-1"></span>Vorder-/Oberseite

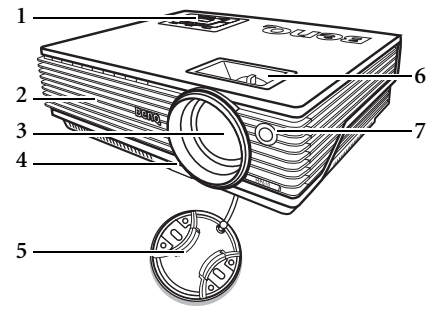

- 1. Externes Bedienfeld (Weitere Informationen finden Sie unter "Äußeres Bedienfeld" auf [Seite 8.](#page-13-1))
- 2. Belüftungsgitter
- 3. Projektorobjektiv
- 4. Einstelltaste für vorderen Fuß
- 5. Schutzkappe der Linse
- 6. Fokus- und Zoomrad
- 7. Vorderer IR-Fernbedienungssensor

#### <span id="page-12-2"></span>Rückseite

Weitere Informationen über die Anschlussmöglichkeiten verschiedener Geräte finden Sie unter ["Gerät anschließen" auf Seite 16.](#page-21-0)

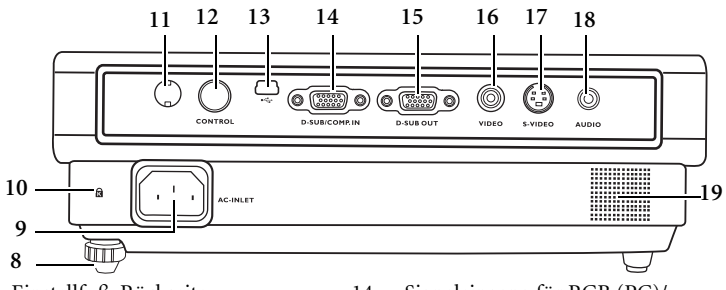

- 8. Einstellfuß, Rückseite
- 9. Netzkabeleingang
- 10. Aussparung für Kensington-Schloss (Diebstahlschutz)
- 11. Infrarotsensor
- 12. RS 232-Anschluss
- 13. USB-Anschluss

#### <span id="page-12-3"></span>Unterseite

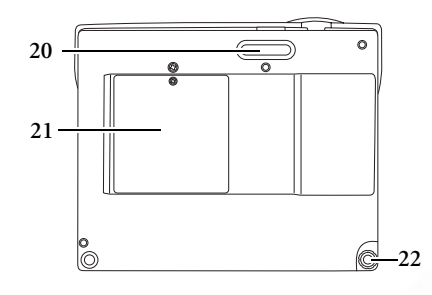

- 14. Signaleingang für RGB (PC)/ Component Video (YPbPr/YCbCr)
- Signalausgang für RGB
- 16. Video-Anschluss
- 17. S-Video-Anschluss
- 18. Audioanschluss
- 19. Lautsprecher
	- 20. Fuß für Neigungsstellung, Vorderseite
	- 21. Lampenabdeckung
	- 22. Einstellfuß, Rückseite

## <span id="page-13-0"></span>Bedienelemente und Funktionen

## <span id="page-13-1"></span>Äußeres Bedienfeld

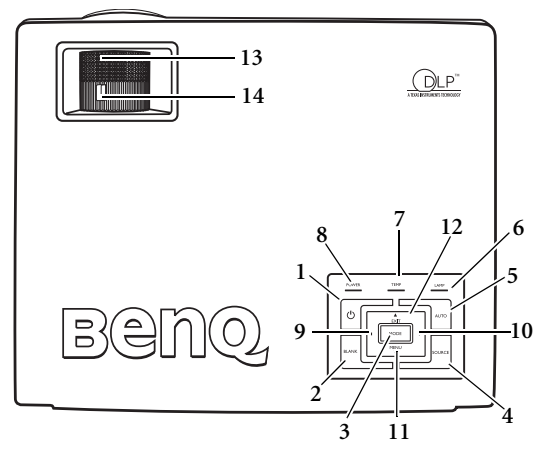

- 1. *b* **Power (Ein/Aus weitere Informationen finden Sie unter "Einschalten" auf [Seite 22](#page-27-1) und ["Ausschalten" auf Seite 28.](#page-33-0))** Ein- und Ausschalten des Projektors.
- 2. Blank (Ausblenden weitere Informationen finden Sie unter "Bild ausblenden" auf **[Seite 27.](#page-32-0))**

Zum Ausblenden des Projektionsbilds. Sie können eine beliebige Taste am Bedienfeld drücken, um das Projektionsbild wieder einzublenden.

**3. Mode (Modus – weitere Informationen finden Sie unter ["Anwendungs-modi" auf](#page-36-1)  [Seite 31.](#page-36-1))**

In Abhängigkeit vom ausgewählten Eingangssignal sind verschiedene Bildeinrichtungsoptionen verfügbar.

**4. Source (Quelle – weitere Informationen finden Sie unter ["Eingangssignal wechseln"](#page-31-1)  [auf Seite 26.](#page-31-1))**

Wählt nacheinander die Eingangssignale RGB, Component Video, S-Video oder Video aus.

**5.** Auto (Automatisch – weitere Informationen finden Sie unter "Bild automatisch **[einstellen" auf Seite 24.](#page-29-1))**

Ermittelt automatisch das beste Bildtiming für das dargestellte Bild.

**6. Anzeige "Lamp" (Lampe – weitere Informationen finden Sie unter ["Signalleuchten"](#page-48-0)  [auf Seite 43.](#page-48-0))**

Zeigt den Status der Lampe an. Leuchtet oder blinkt, wenn ein Problem mit der Lampe aufgetreten ist.

7. Signalanzeige "Temp" (Temperatur – weitere Informationen finden Sie unter **["Signalleuchten" auf Seite 43](#page-48-0).)**

Blinkt rot, wenn die Temperatur des Projektors zu hoch wird.

8. Anzeige "Power" (Ein/Aus – weitere Informationen finden Sie unter "Signalleuchten" **[auf Seite 43.](#page-48-0))**

Leuchtet oder blinkt, wenn der Projektor in Betrieb ist.

- 9. **4** Nach links
- **10. Nach rechts** 4**(Weitere Informationen finden Sie unter ["Schrägprojektionskorrektur"](#page-30-1)  [auf Seite 25.](#page-30-1))**

Wenn das OSD-Menü nicht aktiviert ist, fungieren die Tasten Nr. 9 und Nr. 10 als Direkttasten für die Funktion **Schrägposition -/+**.

11. ▼ Menu (Menü – weitere Informationen finden Sie unter "Verwenden der Menüs" **[auf Seite 30](#page-35-0).)**

Aktiviert das OSD-Menü.

Wenn das OSD-Menü aktiviert ist, fungieren die Tasten Nr. 9 und Nr. 10 als Richtungstasten, mit denen Sie die gewünschten Menüeinträge auswählen und verschiedene Einstellungen vornehmen können.

 $12.4$ **Exit** 

Beendet und speichert die Menüeinstellungen.

- 13. Fokusrad (Weitere Informationen finden Sie unter "Feinabstimmung von Bildgröße **[und Bildschärfe vornehmen" auf Seite 25.](#page-30-0))** Passt den Fokus des projizierten Bildes an.
- 14. Zoom-Rad (Weitere Informationen finden Sie unter "Feinabstimmung von **[Bildgröße und Bildschärfe vornehmen" auf Seite 25](#page-30-0).)**

Stellt die Größe des Bildes ein. Drehen Sie das Rad im Uhrzeigersinn, um das Bild zu vergrößern, oder gegen den Uhrzeigersinn, um das Bild zu verkleinern.

#### <span id="page-14-0"></span>Fernbedienung

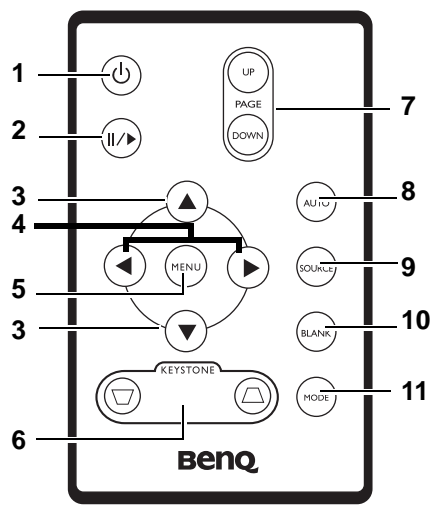

- 1.  $\qquad$  Power (Ein/Aus weitere Informationen finden Sie unter "Einschalten" auf [Seite 22](#page-27-1) und ["Ausschalten" auf Seite 28](#page-33-0).) Ein- und Ausschalten des Projektors.
- **2. Freeze (Standbild) II/**

Durch Drücken der Taste **Freeze** (Standbild) wird der Standbildmodus aktiviert und im rechten unteren Leinwandbereich das Symbol **eingeblendet**. Um den Standbildmodus aufzuheben, drücken Sie erneut die Taste **Freeze** (Standbild).

- **3.** ★ Nach oben, ▼ Nach unten
- **4.** 3 **Nach links, Nach rechts** 4

Wenn das OSD-Menü aktiviert ist, fungieren die Tasten  $\triangle$  Nach oben,  $\triangledown$  Nach unten, <sup>4</sup> Nach links und Nach rechts **b** als Richtungstasten, mit denen Sie die gewünschten Menüeinträge auswählen und verschiedene Einstellungen vorgenehmen können.

**5. Menu (Menü – weitere Informationen finden Sie unter ["Verwenden der Menüs" auf](#page-35-0)  [Seite 30.](#page-35-0))**

Zum Auswählen der gewünschten Menüeinträge und zum Vornehmen verschiedener Einstellungen.

**6.**  $\Box$  Schrägposition  $\Box$  (Weitere Informationen finden Sie unter **["Schrägprojektionskorrektur" auf Seite 25.](#page-30-1))**

Zur manuellen Korrektur von verzerrten Bildern, die durch den Projektionswinkel entstanden sind.

**7. Page Up/Page Down (Bild-Auf/Bild-Ab – weitere Informationen finden Sie unter ["Remote-Seitenwechsel" auf Seite 27](#page-32-1).)**

Durch Drücken dieser Tasten können Sie Ihr Anzeigeprogramm (auf einem angeschlossenen PC) steuern, das auf Bild-Auf- und Bild-Ab-Befehle reagiert (wie Microsoft PowerPoint).

8. Auto (Automatisch – weitere Informationen finden Sie unter "Bild automatisch **[einstellen" auf Seite 24.](#page-29-1))**

Ermittelt automatisch die besten Bildeinstellungen für das dargestellte Bild.

9. Source (Quelle – weitere Informationen finden Sie unter <sub>*n*</sub> Eingangssignal wechseln" **[auf Seite 26.](#page-31-1))**

Wählt nacheinander die Eingangssignale RGB, Component Video, S-Video oder Video aus.

10. Blank (Ausblenden – weitere Informationen finden Sie unter "Bild ausblenden" auf **[Seite 27.](#page-32-0))**

Zum Ausblenden des Projektionsbilds. Drücken Sie eine beliebige Taste am Bedienfeld, um das Projektionsbild wieder einzublenden.

**11. Mode (Modus – weitere Informationen finden Sie unter ["Anwendungs-modi" auf](#page-36-1)  [Seite 31.](#page-36-1))**

In Abhängigkeit vom ausgewählten Eingangssignal sind verschiedene Bildeinrichtungsoptionen verfügbar.

#### <span id="page-15-0"></span>Reichweite der Fernbedienung

Die Infrarot-Sensoren (IR) für die Fernbedienung befinden sich an der Vorder- und Rückseite des Projektors. Die Fernbedienung muss in einem Winkel von bis zu 30 Grad von den IR-Fernbedienungssensoren des Projektors gehalten werden. Der Abstand zwischen der Fernbedienung und den Sensoren darf nicht mehr als 6 Meter betragen.

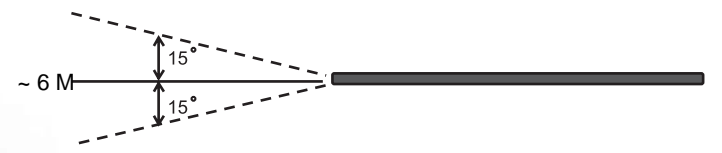

**Stellen Sie sicher, dass sich zwischen der Fernbedienung und den IR-Sensoren keine Hindernisse befinden, die den Infrarot-Lichtstrahl blockieren könnten.** 

#### <span id="page-16-0"></span>Batterie der Fernbedienung austauschen

- 1. Ziehen Sie die Batteriehalterung heraus.
- 2. Setzen Sie die neue Batterie in die Halterung ein. Der positive Pol sollte nach außen zeigen.
- 3. Führen Sie die Halterung in die Fernbedienung ein.
- **Die Fernbedienung darf nicht extremer Hitze oder Feuchtigkeit ausgesetzt werden. Die Batterie kann Schaden nehmen, wenn Sie sie unsachgemäß austauschen.**

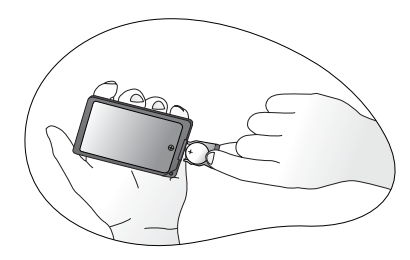

- **Verwenden Sie ausschließlich Batterien vom selben Typ oder gleichwertige, vom Batteriehersteller empfohlene Modelle.**
- **Entsorgen Sie Altbatterien gemäß den Vorschriften des Herstellers.**
- **Werfen Sie Batterien nicht ins Feuer. Es besteht sonst Explosionsgefahr.**
- **Wenn die Batterie spannungslos ist oder die Fernbedienung für längere Zeit nicht verwendet wird, müssen Sie die Batterie entfernen, um zu verhindern, dass diese ausläuft und die Fernbedienung beschädigt.**

# <span id="page-17-0"></span>Projektor aufstellen

## <span id="page-17-1"></span>Standort auswählen

Dieser Projektor kann in vier Positionen installiert werden:

- 1. in Bodennähe vor der Leinwand
- 2. an der Decke vor der Leinwand
- 3. in Bodennähe hinter der Leinwand
- 4. an der Decke hinter der Leinwand

Die Raumaufteilung und Ihr persönlicher Geschmack sind dabei die entscheidenden Kriterien. Beachten Sie bei der Standortwahl außerdem die Größe und Position der Leinwand, die Position einer geeigneten Netzsteckdose sowie den Abstand zwischen Projektor und sonstigen angeschlossenen Geräten.

#### **I. Boden vorne**

Bei dieser Variante wird der Projektor in Bodennähe vor der Leinwand positioniert. Diese Variante wird am häufigsten verwendet und ist für einen schnellen Aufund Abbau am besten geeignet.

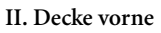

Bei dieser Variante wird der Projektor mit der Oberseite nach unten vor der Leinwand an der Decke befestigt.

Verwenden Sie zum Befestigen des Projektors an der Decke den speziellen BenQ-Deckenmontagesatz (im Fachhandel erhältlich).

Wählen Sie nach dem Einschalten des Projektors im

Menü **Erweitert** > **Spiegel** die Option .

#### **III. Boden hinten**

Bei dieser Variante wird der Projektor in Bodennähe hinter der Leinwand positioniert.

Beachten Sie, dass für diese Variante eine spezielle Leinwand für rückwärtige Projektion erforderlich ist.

Wählen Sie nach dem Einschalten des Projektors im

Menü **Erweitert** > **Spiegel** die Option .

#### **IV. Decke hinten**

Bei dieser Variante wird der Projektor mit der Oberseite nach unten hinter der Leinwand an der Decke befestigt.

Beachten Sie, dass für diese Variante eine spezielle Leinwand für rückwärtige Projektion sowie der BenQ-Deckenmontagesatz erforderlich ist.

Wählen Sie nach dem Einschalten des Projektors im

Menü **Erweitert** > **Spiegel** die Option .

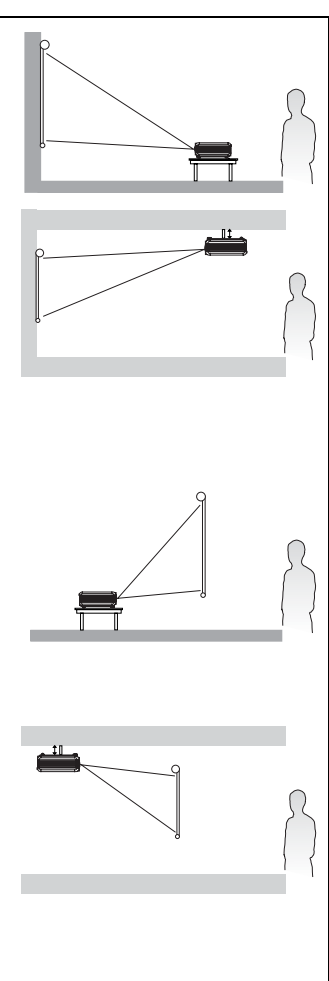

## <span id="page-18-0"></span>Bildgröße einstellen

Die Größe des projizierten Bildes wird beeinflusst durch den Abstand zwischen Projektorlinse und Leinwand, die Zoom-Einstellung und das Videoformat.

Die maximale (native) Auflösung des Projektors beträgt 800 x 600 Pixel, was einem Bildformat von 4 zu 3 entspricht und als 4:3 bezeichnet wird. Damit sich ein Bild im 16:9-Bildformat (Widescreen) vollständig projizieren lässt, kann der Projektor ein Widescreen-Bild auf die native Bildformatbreite des Projektors skalieren. Dadurch wird die Höhe proportional verkleinert, was 75 % der nativen Bildformathöhe des Projektors entspricht.

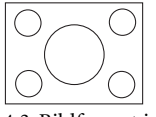

Bild mit 4:3-Bildformat in einem Anzeigebereich mit 4:3-Bildformat

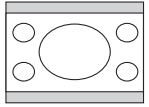

Bild mit 16:9-Bildformat skaliert auf einen Anzeigebereich mit 4:3-Bildformat

Folglich bleiben bei einem Bild im 16:9-Bildformat 25 % der Höhe eines mit diesem Projektor angezeigten Bildes im 4:3-Bildformat ungenutzt. Wenn Sie also ein skaliertes Bild im 16:9-Format im vertikalen Zentrum des 4:3-Anzeigebereichs des Projektors wiedergeben, erscheinen am oberen und unteren Rand dieses Anzeigebereichs dunkle (unbeleuchtete) Balken (jeweils 12,5 % der Höhe).

Berücksichtigen Sie beim Positionieren Ihres Projektors den jeweiligen Verwendungszweck und die Bildformate des Eingangssignals. Alle Eingangssignale mit Ausnahme von Composite Video, das ein Signal im 16:9-Bildformat einspeist, werden im 4:3-Bildformat angezeigt und benötigen 33 % mehr Anzeigehöhe als der Projektionsbereich eines skalierten Bildes im 16:9-Bildformat.

#### **WICHTIG: Wählen Sie die permanente Position des Projektors nicht auf Basis einer 16:9-Projektion, wenn Sie je auf ein anderes Eingangssignal umschalten müssen (mit Ausnahme von Composite Video, das ein Signal im 16:9-Bildformat einspeist).**

Positionieren Sie den Projektor stets so, dass er waagerecht ausgerichtet ist (wie auf einem flachen Tisch) und senkrecht (im rechten Winkel von 90°) zur horizontalen Mitte der Leinwand steht. Sie vermeiden so Bildverzerrungen, die durch den Projektionswinkel (oder durch die Projektion auf abgewinkelte Oberflächen) entstehen.

Die modernen digitalen Projektoren projizieren die Bilder nicht mehr direkt nach vorne, wie dies bei älteren mit Spulen ausgestatteten Filmprojektoren der Fall war. Digitale Projektoren sind vielmehr so ausgelegt, dass die Bilder im Vergleich zur Horizontalebenen des Projektors leicht nach oben projiziert werden. So können die Projektoren einfach auf einen Tisch gestellt und die Bilder schräg nach oben auf eine Leinwand projiziert werden, deren unterer Rand oberhalb der Tischfläche liegt, um allen Personen im Raum einen freien Blick auf die Leinwand zu geben.

Bei Montage an der Decke muss der Projektor mit der Oberseite nach unten angebracht werden, so dass er die Bilder im leichten Winkel nach unten projiziert.

Wie Sie in der Abbildung sehen können, wird bei dieser Art der Projektion der untere Rand des projizierten Bildes vertikal zur Horizontalebene des Projektors versetzt. Bei einer Deckenmontage gilt dies für den oberen Rand des projizierten Bildes.

Wenn Sie den Abstand zwischen Projektor und Leinwand vergrößern, wird das projizierte Bild größer und der vertikale Versatz nimmt ebenfalls proportional zu.

Bei der Positionierung der Leinwand und des Projektors müssen Sie die Größe des projizierten Bildes und des vertikalen Versatzes berücksichtigen, die in direkter Relation zum Projektionsabstand stehen.

Damit Sie die ideale Position für Ihren Projektor besser bestimmen können, stellt BenQ eine Tabelle mit Leinwandgrößen für das 4:3-Bildformat zur Verfügung. Es sind zwei Abstände zu berücksichtigen: der horizontale Abstand von der Mitte der Leinwand (Projektionsabstand) und die Höhe des vertikalen Versatzes des Projektors vom horizontalen Rand der Leinwand (Versatz).

#### <span id="page-19-0"></span>So bestimmen Sie die Position des Projektors bei einer bestimmten Leinwandgröße

- 1. Ermitteln Sie Ihre Leinwandgröße.<br>2. Suchen Sie in der Spalte "Leinwand
- Suchen Sie in der Spalte "Leinwanddurchmesser" links in der Tabelle die Leinwandgröße, die der Größe Ihrer Leinwand am nächsten kommt. Gehen Sie in der Zeile mit diesem Wert nach rechts bis zur Spalte "Durchschnitt", und entnehmen Sie dieser Spalte den Wert für den zugehörigen durchschnittlichen Abstand zur Leinwand. Hierbei handelt es sich um den Projektionsabstand.
- 3. Gehen Sie in derselben Zeile weiter nach rechts, und notieren Sie sich den Wert für den vertikalen Versatz. Dieser bestimmt den endgültigen vertikalen Versatz des Projektors in Relation zum Rand der Leinwand.
- 4. Die empfohlene Position des Projektors befindet sich im rechten Winkel zur horizontalen Mitte der Leinwand in dem Abstand zur Leinwand, der im obigen 2. Schritt ermittelt wurde. Für den Versatz gilt dabei der Wert, der im obigen 3. Schritt ermittelt wurde.

Wenn Sie beispielsweise eine Leinwand mit einem Durchmesser von 120 Zoll verwenden, liegt der durchschnittliche Abstand bei 4691 mm, wobei der vertikale Versatz 46 mm beträgt.

Wenn Sie den Projektor an eine andere Position als die empfohlene stellen, muss er nach oben oder unten geneigt werden, damit das Bild in die Mitte der Leinwand projiziert wird. Dabei kommt es zu Bildverzerrungen. Mithilfe der Schrägprojektions-Korrekturfunktion können Sie die Verzerrung beseitigen. Weitere Informationen zur Korrektur der Schrägprojektion finden Sie unter ["Schrägprojektionskorrektur" auf Seite 25.](#page-30-1)

#### <span id="page-19-1"></span>So bestimmen Sie die empfohlene Leinwandgröße für einen bestimmten Abstand

Diese Methode eignet sich, wenn Sie nach Erwerb dieses Projektors ermitteln möchten, welche Leinwandgröße in Ihren Raum passt.

Die maximale Leinwandgröße richtet sich nach dem Platz, der in Ihrem Raum zur Verfügung steht.

1. Messen Sie den Abstand zwischen dem Projektor und der Position, an der die Leinwand aufgestellt werden soll. Hierbei handelt es sich um den Projektionsabstand.

2. Nehmen Sie die Tabelle zur Hand, und suchen Sie in der Spalte "Durchschnitt" mit dem durchschnittlichen Abstand zur Leinwand den Wert, der Ihrer Abmessung am nächsten kommt. Stellen Sie sicher, dass Ihr gemessener Abstand zwischen dem Mindest- und Höchstabstand liegt, der links und rechts des Wertes für den durchschnittlichen Abstand aufgeführt wird.

3. Gehen Sie in der Zeile mit diesem Wert nach links, um den dort aufgeführten zugehörigen Leinwanddurchmesser zu ermitteln. Hierbei handelt es sich um die Größe des Bildes, das vom Projektor beim jeweiligen Projektionsabstand auf die Leinwand projiziert wird.

4. Gehen Sie in derselben Zeile weiter nach rechts, und notieren Sie sich den Wert für den vertikalen Versatz. Dies bestimmt die endgültige Position der Leinwand in Relation zur Horizontalebene des Projektors.

Beispiel: Der von Ihnen gemessene Projektionsabstand beträgt 4,5 m (4500 mm), und der nächstgelegene Wert in der Spalte "Durchschnitt" lautet 4617 mm. Wenn Sie nun in dieser Zeile nach links gehen, sehen Sie, dass eine Leinwand mit einem Durchmesser von 3000 mm (3 m) benötigt wird. Falls Sie nur Leinwände mit Abmessungen in Fuß und Zoll erwerben können, finden Sie ober- und unterhalb der 3-Meter-Leinwand entsprechend die Leinwände mit den Durchmessern 9 und 10 Fuß.

Bei Prüfung der Werte für den minimalen und maximalen Projektionsabstand für diese Leinwandgrößen werden Sie feststellen, dass der gemessene Projektionsabstand von 4,5 m für diese Leinwände ebenfalls geeignet ist. Der Projektor kann mit Hilfe der Zoom-Steuerung so justiert werden, dass die Anzeige auf diesen unterschiedlichen Leinwandgrößen beim jeweiligen Projektionsabstand erfolgt. Beachten Sie jedoch, dass diese unterschiedlichen Leinwände verschiedene Werte für den vertikalen Versatz aufweisen.

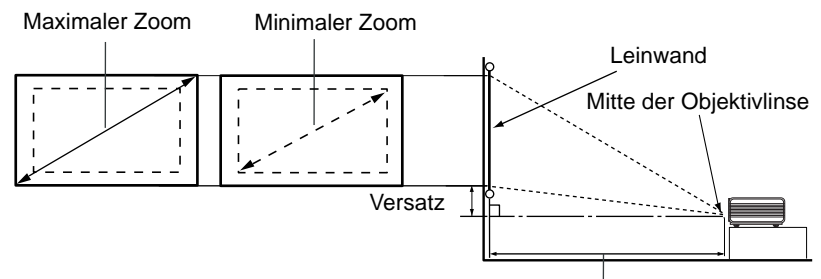

#### Projektionsabstand

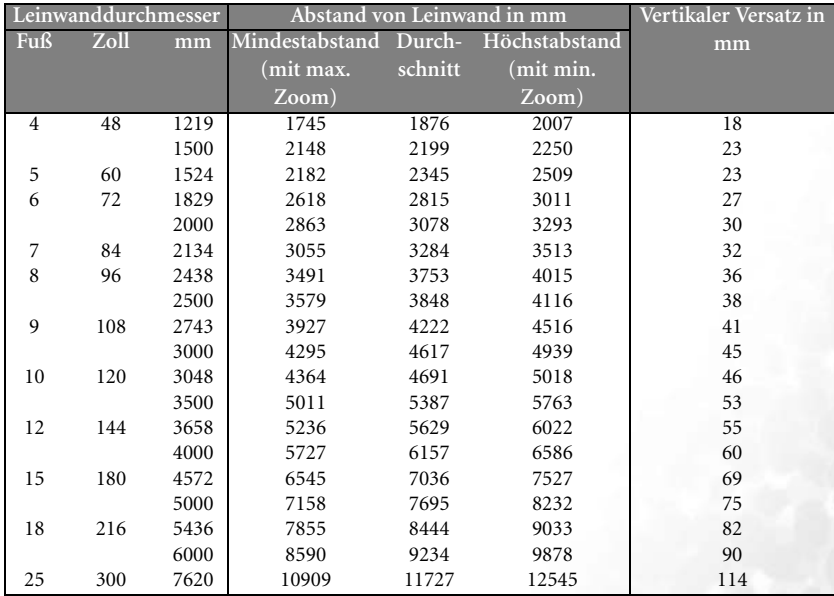

**• Der empfohlene Fokusbereich liegt zwischen 1500 und 8000 Millimetern (1,5 und 8 Metern).**

**• Aufgrund von Unterschieden in den optischen Komponenten können diese Zahlen um 3 bis 5 % abweichen.**

<span id="page-21-0"></span>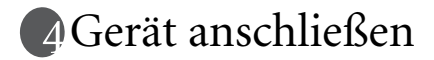

Gehen Sie beim Anschließen einer Signalquelle an den Projektor folgendermaßen vor:

- 1. Schalten Sie alle Geräte aus, bevor Sie mit dem Anschließen beginnen.
- 2. Verwenden Sie für jede Quelle das passende Kabel.
- 3. Stellen Sie sicher, dass Sie die Kabel fest angeschlossen haben.

**Die für die folgenden Anschlussmöglichkeiten benötigten Kabel sind eventuell nicht alle im Lieferumfang dieses Projektors enthalten (siehe ["Lieferumfang" auf](#page-11-0)  [Seite 6](#page-11-0)). Kabel können über den Elektrofachhandel bezogen werden.**

## <span id="page-21-1"></span>Computer oder Monitor anschließen

#### <span id="page-21-2"></span>Computer anschließen

Der Projektor ist mit einem VGA-Eingang ausgestattet, über den Sie ihn an ein Notebook oder einen Desktop-Computer anschließen können.

Darüber hinaus besteht die Möglichkeit, den Projektor über das USB-Kabel an einen Computer anzuschließen, so dass Sie Seitenwechselvorgänge der Anwendung auf dem PC oder Notebook ausführen können. (Siehe ["Remote-Seitenwechsel" auf Seite 27](#page-32-1).)

So schließen Sie den Projektor an ein Notebook oder einen Computer an

- 1. Schließen Sie das eine Ende des mitgelieferten VGA-Kabels an den D-Sub-Ausgang des Computers an.
- 2. Schließen Sie das andere Ende des VGA-Kabels an den D-SUB/COMP IN-Signaleingang des Projektors an.
- 3. Falls Sie von der Remote-Seitenwechselfunktion Gebrauch machen möchten (siehe ["Remote-Seitenwechsel" auf Seite 27](#page-32-1)), nehmen Sie das mitgelieferte USB-Kabel und schließen das größere Ende an den USB-Anschluss des Computers und das kleinere Ende an den USB-Anschluss des Projektors an.
- 4. Schließen Sie das eine Ende eines geeigneten Audiokabels an den Audioausgang des Computers und das andere Ende an den Audioanschluss des Projektors an.

Die Verbindung muss letztendlich wie in der folgenden Abbildung gezeigt aussehen:

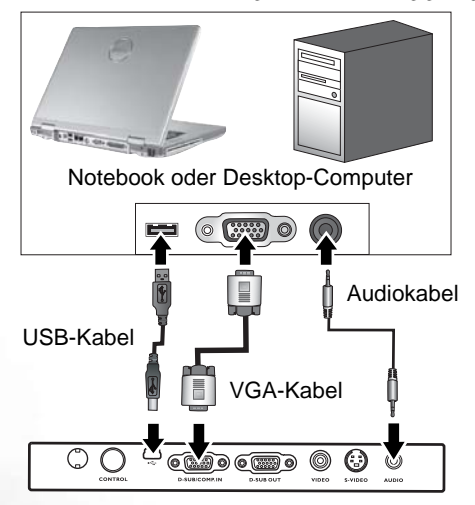

- **Bei Anschluss von Macintosh-Computern älterer Versionen ist ein Macintosh-Adapter (optionales Zubehör) erforderlich.** 
	- **Bei einigen Notebooks werden deren externe Video-Anschlüsse nicht aktiviert, wenn sie an einen Projektor angeschlossen werden. Mit einer Tastenkombination wie z. B. FN + F3 oder Strg/LCD-Taste wird die externe Anzeige ein- bzw. ausgeschaltet. Suchen Sie nach einer Funktionstaste mit der Aufschrift Strg/LCD oder einer einem Monitor-Symbol auf der Tastatur des Notebooks. Drücken Sie gleichzeitig die Funktionstaste FN und die Taste mit dem Symbol. Informationen zu den Tastenkombinationen Ihres Notebooks finden Sie in der Dokumentation zum Notebook.**

#### <span id="page-22-0"></span>Monitor anschließen

Wenn Sie Ihre Leinwandpräsentation auf einem Kontrollmonitor verfolgen möchten, können Sie am RGB-Signalausgang des Projektors einen externen Monitor über ein VGA-Kabel anschließen. Gehen Sie dabei wie folgt vor:

- 1. Schließen Sie den Projektor an einen Computer wie unter "Computer anschließen" [auf Seite 16](#page-21-2) beschrieben an.
- 2. Nehmen Sie ein geeignetes VGA-Kabel zur Hand (es ist nur eines im Lieferumfang enthalten), und schließen Sie ein Ende des Kabels an den D-Sub-Eingang des Monitors an.
- 3. Schließen Sie das andere Ende des Kabels an den D\_SUB OUT-Anschluss des Projektors an.

Die Verbindung muss letztendlich wie in der folgenden Abbildung gezeigt aussehen:

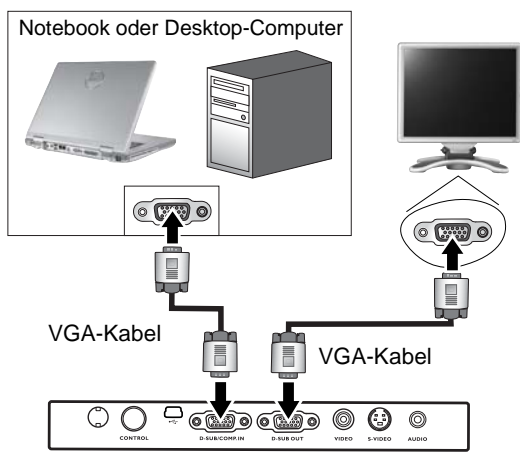

**Der D-Sub-Ausgang ist nur dann funktionsfähig, wenn beim Projektor ein entsprechendes D-Sub-Eingangssignal eingeht.**

## <span id="page-23-0"></span>Geräte als Videoquelle anschließen

Sie können Ihren Projektor an verschiedene Geräte anschließen, die als Videoquelle dienen, sofern diese über einen der folgenden Ausgänge verfügen:

- Component Video
- S-Video
- Video (Composite)

Für den Anschluss des Projektors an ein Gerät, das als Videoquelle dienen soll, wird nur eine der obigen Anschlussmethoden benötigt, allerdings bietet jede davon in Hinblick auf die Videoqualität ein anderes Niveau. Höchstwahrscheinlich hängt die gewählte Methode von der Verfügbarkeit passender Ausgänge am Projektor und der Videoquelle ab. Die Methoden sind im Folgenden beschrieben:

#### Beste Videoqualität

Die beste verfügbare Videoverbindungsmethode ist Component Video (nicht zu verwechseln mit Composite Video). Digitale TV-Tuner und DVD-Player verfügen über einen nativen Component Video-Ausgang. Wenn Ihr Gerät mit einem solchen ausgestattet ist, sollten Sie diese Verbindungsmethode der Composite Video-Verbindung vorziehen.

Unter ["Component-Videogerät anschließen" auf Seite 19](#page-24-0) erfahren Sie, wie Sie den Projektor an ein Component Videogerät anschließen.

#### Gute Videoqualität

Die S-Videomethode bietet eine bessere analoge Videoqualität als das standardmäßige Composite Video. Wenn Ihre Videoquelle sowohl über einen Composite Video- als auch einen S-Videoausgang verfügt, sollten Sie sich für die Verbindung über S-Video entscheiden.

Unter ["S-Videogerät anschließen" auf Seite 20](#page-25-0) erfahren Sie, wie Sie den Projektor an ein S-Videogerät anschließen.

#### Schlechteste Videoqualität

Das analoge Composite Video bietet zwar eine völlig akzeptable Qualität für Ihren Projektor, das Ergebnis ist jedoch nicht optimal. Von den hier beschriebenen Methoden bietet Composite Video die schlechteste Videoqualität.

Unter ["Composite Videogerät anschließen" auf Seite 21](#page-26-0) erfahren Sie, wie Sie den Projektor an ein Composite Videogerät anschließen.

#### <span id="page-23-1"></span>Audiogeräte anschließen

Der Projektor verfügt über einen integrierten Monolautsprecher mit einfachen Audiofähigkeiten, der ausschließlich auf Datenpräsentationen für geschäftliche Zwecke ausgelegt ist. Für die Reproduktion von Stereoaudio, wie dies von Heimkinoanwendungen möglicherweise erwartet wird, ist der Lautsprecher weder konzipiert noch gedacht. Jedes Stereoaudio-Eingangssignal (sofern angeschlossen) wird über den Projektorlautsprecher zu einem gemeinsamen Monoaudio-Ausgangssignal vermischt.

Falls Sie über ein separates Tonsystem verfügen, ist es empfehlenswert, den Audioausgang Ihrer Videoquelle an dieses Tonsystem anzuschließen, und nicht an den Monoaudioprojektor.

Die in den folgenden Abschnitten dargestellten Audioverbindungen dienen lediglich der Information. Falls ein alternatives Tonsystem verfügbar ist bzw. kein Ton benötigt wird, brauchen Sie keine Audioverbindung mit dem Projektor herzustellen.

#### <span id="page-24-0"></span>Component-Videogerät anschließen

Prüfen Sie, ob das Gerät, das als Videoquelle dienen soll, über freie Component Video-Ausgänge verfügt:

- Wenn dies der Fall ist, können Sie mit dieser Anleitung fortfahren.
- Andernfalls müssen Sie erneut überdenken, welche Methode zum Anschluss des Geräts in Frage kommt.

So schließen Sie den Projektor an ein Component Videogerät an

- 1. Nehmen Sie das Adapterkabel für Component Video zu VGA (D-Sub) zur Hand (optionales Zubehör), und schließen Sie das eine Ende mit den drei RCA-Steckern in die Component Videoausgänge der Videoquelle an. Schieben Sie die farblich gekennzeichneten Stecker in die entsprechend farblich gekennzeichneten Ausgänge ein: Grün in Grün, Blau in Blau und Rot in Rot.
- 2. Schließen Sie das andere Ende des Adapterkabels für Component Video zu VGA (D-Sub) mit dem D-Sub-Stecker in den D-SUB/COMP IN-Anschluss des Projektors an.

Die Verbindung muss letztendlich wie in der folgenden Abbildung gezeigt aussehen:

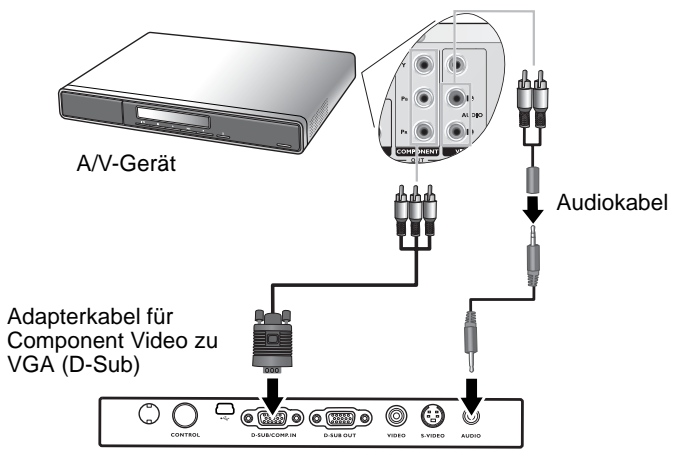

- **Der Projektor kann nur ein gemischtes Monoaudiosignal wiedergeben, auch wenn ein angeschlossenes Stereoaudiosignal eingeht. Näheres hierzu finden Sie unter ["Audiogeräte anschließen" auf Seite 18.](#page-23-1)**
	- **Component Video ist der einzige Videoausgang, der Bilder in einem nativen 16:9-Bildformat liefert.**

Wenn Sie den Projektor an einen HDTV-Tuner anschließen, werden folgende Standards unterstützt:

- 480i 480p
- 
- 
- 
- 576i 576p
- - 720p (50/ 60 Hz) 1080i (50/ 60 Hz)
- Wenn das ausgewählte Videobild nicht angezeigt wird, obwohl der Projektor eingeschaltet **und die richtige Videoquelle ausgewählt wurde, überprüfen Sie, ob das Gerät, das als Videoquelle dient, eingeschaltet ist und ordnungsgemäß funktioniert. Überprüfen Sie auch, ob die Signalkabel ordnungsgemäß angeschlossen wurden.**

#### <span id="page-25-0"></span>S-Videogerät anschließen

Prüfen Sie, ob das Gerät, das als Videoquelle dienen soll, über einen freien S-Videoausgang verfügt:

- Wenn dies der Fall ist, können Sie mit dieser Anleitung fortfahren.
- Andernfalls müssen Sie erneut überdenken, welche Methode zum Anschluss des Geräts in Frage kommt.

So schließen Sie den Projektor an ein S-Videogerät an:

- 1. Nehmen Sie das S-Videokabel (optionales Zubehör) zur Hand, und schließen Sie ein Ende an den S-Videoausgang des Geräts an, das als Videoquelle dient.
- 2. Schließen Sie das andere Ende des S-Videokabels an den S-VIDEO-Anschluss des Projektors an.

Die Verbindung muss letztendlich wie in der folgenden Abbildung gezeigt aussehen:

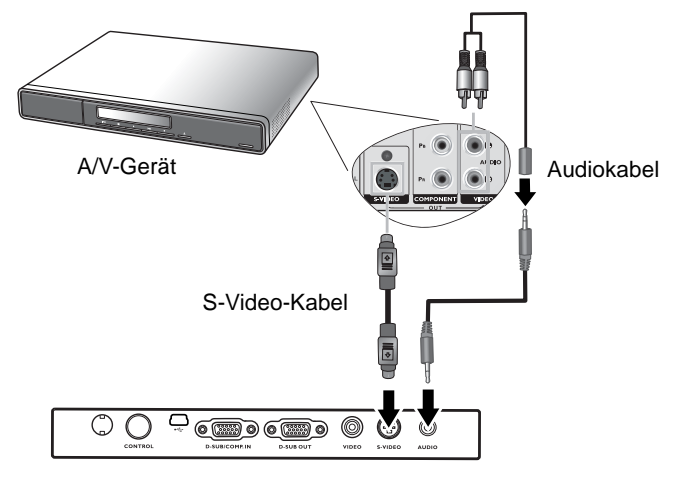

- **Der Projektor kann nur ein gemischtes Monoaudiosignal wiedergeben, auch wenn ein**  一丁 **angeschlossenes Stereoaudiosignal eingeht. Näheres hierzu finden Sie unter ["Audiogeräte anschließen" auf Seite 18.](#page-23-1)**
	- **Wenn das ausgewählte Videobild nicht angezeigt wird, obwohl der Projektor eingeschaltet und die richtige Videoquelle ausgewählt wurde, überprüfen Sie, ob das Gerät, das als Videoquelle dient, eingeschaltet ist und ordnungsgemäß funktioniert. Überprüfen Sie auch, ob die Signalkabel ordnungsgemäß angeschlossen wurden.**
	- **Wenn Sie bereits eine Component Videoverbindung zwischen dem Projektor und diesem S-Videogerät mit Hilfe von Component Videoanschlüssen hergestellt haben, brauchen Sie dieses Gerät nicht über eine S-Videoverbindung anzuschließen, da hierdurch nur eine unnötige zweite Verbindung mit schlechterer Bildqualität eingerichtet wird. Näheres hinzu finden Sie unter ["Geräte als Videoquelle anschließen" auf Seite 18.](#page-23-0)**

#### <span id="page-26-0"></span>Composite Videogerät anschließen

Prüfen Sie, ob das Gerät, das als Videoquelle dienen soll, über freie Composite Videoausgänge verfügt:

- Wenn dies der Fall ist, können Sie mit dieser Anleitung fortfahren.
- Andernfalls müssen Sie erneut überdenken, welche Methode zum Anschluss des Geräts in Frage kommt.

So schließen Sie den Projektor an ein Composite Videogerät an

- 1. Nehmen Sie das Videokabel (optionales Zubehör) zur Hand, und schließen Sie ein Ende an den Composite-Videoausgang des Geräts an, das als Videoquelle dient.
- 2. Schließen Sie das andere Ende des Videokabels an den VIDEO-Anschluss des Projektors an.

Die Verbindung muss letztendlich wie in der folgenden Abbildung gezeigt aussehen:

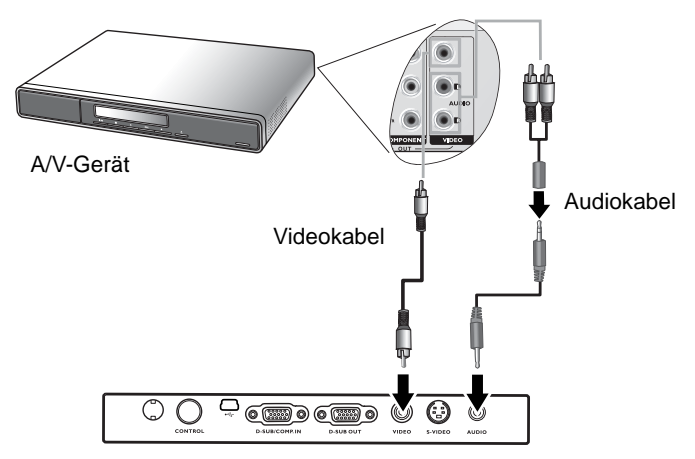

- **Der Projektor kann nur ein gemischtes Monoaudiosignal wiedergeben, auch wenn ein angeschlossenes Stereoaudiosignal eingeht. Näheres hierzu finden Sie unter ["Audiogeräte anschließen" auf Seite 18.](#page-23-1)**
	- **Wenn das ausgewählte Videobild nicht angezeigt wird, obwohl der Projektor eingeschaltet und die richtige Videoquelle ausgewählt wurde, überprüfen Sie, ob das Gerät, das als Videoquelle dient, eingeschaltet ist und ordnungsgemäß funktioniert. Überprüfen Sie auch, ob die Signalkabel ordnungsgemäß angeschlossen wurden.**
	- **Sie brauchen dieses Gerät nur dann über eine Composite Videoverbindung anzuschließen, wenn die Component Video- und S-Videoeingänge nicht verfügbar sind. Näheres hierzu finden Sie unter ["Geräte als Videoquelle anschließen" auf Seite 18.](#page-23-0)**

# <span id="page-27-0"></span>**Betrieb**

## <span id="page-27-1"></span>Einschalten

- 1. Verbinden Sie das Netzkabel mit dem Projektor und mit der Steckdose. Schalten Sie die Steckdose ein (sofern ein entsprechender Schalter vorhanden ist). Vergewissern Sie sich, dass die Stromanzeige **Power** am Projektor nach Anschließen des Netzkabels orange leuchtet.
- 2. Nehmen Sie die Schutzkappe vom Objektiv ab. Wenn die Schutzkappe nicht abgenommen wird, könnte sich diese unter Hitzeeinwirkung verformen.
- 3. Halten Sie die Taste **Power** am Projektor oder der Fernbedienung (zwei Sekunden lang) gedrückt, um das Gerät einzuschalten. Die Stromanzeige **Power** blinkt zunächst grün und zeigt dann durch grünes Dauerlicht an, dass das Gerät eingeschaltet ist. Der Einschaltvorgang nach der Betätigung der Taste **Power** dauert etwa 30 Sekunden. Gegen Ende des Einschaltvorgangs wird ein BenQ-Logo projiziert. 4. Wenn Sie aufgefordert werden, ein Passwort

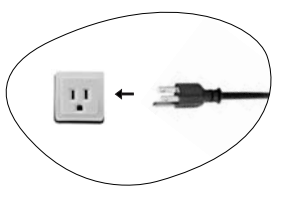

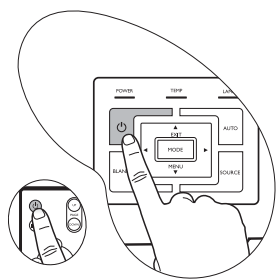

einzugeben, drücken Sie die Pfeiltasten, um die vier Passwortziffern auszuwählen, und drücken Sie anschließend auf **Auto** (Automatisch). Weitere Informationen zur Passwortfunktion

finden Sie unter ["Verwenden der Passwortfunktion" auf Seite 22.](#page-27-2)

- 5. Schalten Sie alle angeschlossenen Geräte ein.
- 6. Der Projektor sucht nach Eingangssignalen. Die gerade geprüfte Eingangsquelle wird in der Mitte der Leinwand angezeigt. Die Suche wird so lange fortgesetzt, bis der Projektor das Signal einer Eingangsquelle ermittelt hat.

Sie können auch am Projektor oder auf der Fernbedienung die Taste **Quelle** drücken, um das gewünschte Eingangssignal auszuwählen. Weitere Informationen finden Sie unter ["Eingangssignal wechseln" auf Seite 26](#page-31-1).

Wenn die Frequenz oder Auflösung des Eingangssignals den Betriebsbereich des Projektors überschreitet, wird die Meldung "Out of Range" (Signal außerhalb des Bereichs) angezeigt.

## <span id="page-27-2"></span>Verwenden der Passwortfunktion

Aus Sicherheitsgründen und zur Verhinderung unberechtigter Nutzung umfasst der Projektor eine Funktion für Passwortschutz. Das Passwort kann im OSD-Menü festgelegt werden. Detaillierte Informationen zur Bedienung des OSD-Menüs finden Sie unter ["Verwenden der Menüs" auf Seite 30](#page-35-0).

WARNUNG: Sie werden Schwierigkeiten bekommen, wenn Sie die Passwortfunktion aktivieren **und anschließend das Passwort vergessen. Drucken Sie dieses Handbuch gegebenenfalls aus, und notieren Sie das verwendete Passwort im Handbuch. Bewahren Sie das Handbuch an einem sicheren Ort auf, damit Sie bei Bedarf darauf zurückgreifen können.**

#### <span id="page-27-3"></span>So legen Sie ein Passwort fest:

- **VORSICHT: Wenn ein Passwort festgelegt wurde, kann der Projektor nur dann eingesetzt werden, wenn bei jedem Einschalten das richtige Passwort eingegeben wird.**
	- 1. Öffnen Sie das OSD-Menü, und gehen Sie zu **Setting** (Einstellungen) > **Passwort**. Wählen Sie **Ein** aus, indem Sie **Nach links** 3 oder **Nach rechts** 4 drücken.

2. Wenn die Funktion das erste Mal aktiviert wird, wird auf dem Bildschirm eine Eingabeaufforderung angezeigt. Wählen Sie über die Tasten **Nach oben** <sup>▲</sup> und **Nach unten** ▼ die einzelnen Ziffern des Passworts aus. Mit den Tasten **Nach links** 3 und **Nach rechts** 4 springen Sie von einer Ziffer des Passworts zur nächsten.

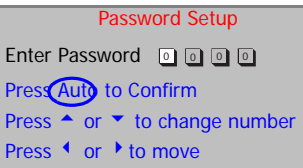

- 3. Wenn Sie alle Ziffern eingegeben haben und das Passwort vollständig ist, bestätigen Sie es mit der Taste **Auto** (Automatisch). Eine Bestätigungsmeldung wird angezeigt.
- **•** Das Passwort wird während der Eingabe auf der Leinwand angezeigt.
	- **WICHTIG: Notieren Sie das von Ihnen gewählte Passwort in diesem Handbuch, damit Sie es nachlesen können, falls Sie es vergessen sollten.**

Passwort: **Bewahren Sie dieses Handbuch an einem sicheren Ort auf.**

- 4. Führen Sie einen der folgenden drei Schritte aus.
	- i. Drücken Sie **Auto** (Automatisch), um fortzufahren. Die Einrichtung ist abgeschlossen, wenn die Meldung "Passwort-Setup abgeschlossen" angezeigt wird.
	- ii. Drücken Sie **Nach oben**, um z vorherigen Anzeige zurückzukehren und erneut vier Ziffern einzugeben.

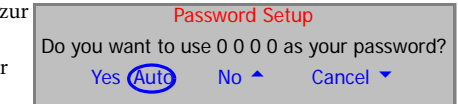

iii. Drücken Sie die **Nach unten** 6, um die Einrichtung des Passworts abzubrechen und zum OSD-Menü zurückzukehren.

#### <span id="page-28-0"></span>Wenn Sie das Passwort vergessen haben:

Jedes Mal, wenn Sie den Projektor einschalten, werden Sie aufgefordert, die vier Ziffern einzugeben. Wenn Sie das falsche Passwort eingeben, wird eine Passwortfehlermeldung angezeigt. Sie können einen erneuten Versuch unternehmen, indem Sie den Projektor ausschalten (drücken Sie hierzu Sie Taste **Power** (Ein/Aus)) und neu starten. Wenn Sie das Passwort nicht in diesem Handbuch notiert haben und sich überhaupt nicht daran erinnern können, leiten Sie einen Passwortrückruf ein.

#### <span id="page-28-1"></span>Passwortrückruf einleiten:

Halten Sie die Taste **Nach rechts** 4 fünf Sekunden lang gedrückt. Auf dem Bildschirm des Projektors wird eine kodierte Nummer angezeigt. Wenden Sie sich an Ihr BenQ-Servicecenter vor Ort, um die Nummer zu dekodieren. Sie werden u. U. aufgefordert, anhand eines Kaufbelegs nachzuweisen, dass Sie zur Nutzung des Projektors berechtigt sind.

#### <span id="page-28-2"></span>So ändern Sie das Passwort:

1. Öffnen Sie das OSD-Menü, und gehen Sie zu **Setting** (Einstellungen) > **Passwort ändern**.

2. Drücken Sie **Nach links** <sup>4</sup> oder **Nach rechts** <sup>1</sup>. Die Meldung "Passwort ändern" wird angezeigt.

3. Geben Sie das alte Passwort ein.

i. Wenn das Passwort richtig ist, können Sie das neue Passwort eingeben.

#### **WICHTIG: Notieren Sie das von Ihnen gewählte Passwort in diesem Handbuch, damit Sie es nachlesen können, falls Sie es vergessen sollten.**

#### **Passwort: \_\_ \_\_ \_\_ \_\_**

**Bewahren Sie dieses Handbuch an einem sicheren Ort auf.**

- ii. Wenn das Passwort falsch ist, wird die Meldung "Passwortfehler" angezeigt. Versuchen Sie es mit Nach oben <sup>▲</sup> erneut, oder brechen Sie mit Nach unten ▼ ab.
- 4. Überprüfen Sie das neue Passwort.
	- i. Drücken Sie auf **Auto** (Automatisch), um den Vorgang zu beenden.
	- ii. Drücken Sie Nach oben  $\triangle$ , um den Vorgang zu wiederholen.
	- iii. Drücken Sie **Nach unten** 6, um die Einrichtung abzubrechen und zum OSD-Menü zurückzukehren.

## <span id="page-29-0"></span>Einstellen der Bildhöhe

Der Projektor ist mit einem Schnellspann-Einstellfuß und einem hinteren Einstellfuß ausgestattet. Über diese Füße können die Bildhöhe und der Projektionswinkel verändert werden. So passen Sie den Projektionswinkel an:

1. Heben Sie den Projektor an, und drücken Sie auf die Einstelltaste, um den Fuß für die Neigungs-

> einstellung zu entriegeln. Der Fuß für die Neigungseinstellung rastet ein und wird verriegelt.

**Blicken Sie während des Betriebs nicht direkt in die Projektorlinse. Durch das intensive Licht können Ihre Augen möglicherweise geschädigt werden.**

- **ITT REAL PROPERTY AND Read This**
- 2. Durch Drehen des hinteren Einstellfußes erfolgt die Feineinstellung für den horizontalen Winkel.

Wenn Sie den Fuß einklappen möchten, halten Sie den Projektor hoch, und drücken Sie die vordere Einstelltaste. Setzen Sie den Projektor anschließend langsam wieder ab. Schrauben Sie den hinteren Einstellfuß in die entgegengesetzte Richtung.

Wenn die Leinwand und der Projektor nicht senkrecht zueinander ausgerichtet sind, entsteht **eine vertikale Schrägprojektion des Bildes. Um dies zu korrigieren, muss der Wert der Schrägprojektion im Menü Bild entweder über das Bedienfeld oder über die Fernbedienung verändert werden.**

## <span id="page-29-1"></span>Bild automatisch einstellen

In manchen Fällen müssen Sie möglicherweise die Bildqualität optimieren. Hierzu drücken Sie am Bedienfeld des Projektors oder auf der Fernbedienung die Taste **Auto** (Automatisch). Innerhalb von 3 Sekunden stellt die integrierte intelligente Funktion für die automatische Einstellung die Werte für Frequenz und Takt auf die beste Bildqualität ein.

Die aktuellen Quelleninformationen werden etwa drei Sekunden lang im rechten unteren Bildbereich angezeigt.

**Während der automatischen Einstellung ist das Projektionsbild ausgeblendet.**

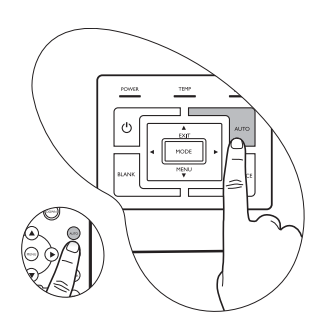

## <span id="page-30-0"></span>Feinabstimmung von Bildgröße und Bildschärfe vornehmen

1. Stellen Sie die gewünschte Bildgröße mit dem Zoomrad ein.

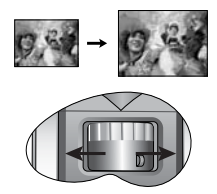

2. Stellen Sie anschließend durch Drehen des Fokusrads die Bildschärfe ein.

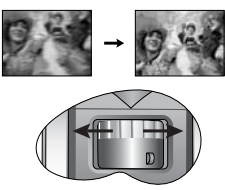

## <span id="page-30-1"></span>Schrägprojektionskorrektur

Eine Schrägprojektion liegt vor, wenn das projizierte Bild entweder am oberen oder unteren Rand deutlich breiter ist. Sie tritt auf, wenn der Projektor nicht senkrecht zur Leinwand ausgerichtet ist.

Um die hierdurch entstehende Verzerrung zu beheben, können Sie die Höhe des Projektors verändern. Sie können aber auch eine manuelle Bildkorrektur durchführen, indem Sie einen der folgenden Schritte durchführen.

1. Drücken Sie am Bedienfeld des Projektors <a>
Mach 2</a> links/Nach rechts  $\rightarrow$ , um die Statusleiste "Schrägposition" anzuzeigen. Drücken Sie **Nach links** 3, um die Schrägposition im oberen Bildbereich zu korrigieren. Drücken Sie **Nach rechts** 4, um die Schrägposition im unteren Bildbereich zu korrigieren.

2. Drücken Sie auf der Fernbedienung die Taste  $\sqrt{7}l$ 

 $\Box$ , um die Statusleiste Schrägposition anzuzeigen. Drücken Sie dann die Taste √, um

die Schrägprojektion im oberen Bildbereich zu korrigieren, oder die Taste  $\bigcap$ , um die Schrägprojektion im unteren Bildbereich zu korrigieren.

3. Drücken Sie die Taste 6 **Menu** (Menü) am Projektor oder **MENU** (Menü) auf der

Fernbedienung. Rufen Sie das Menü **Bild** --> **Schrägposition** auf, und stellen Sie die Werte durch Drücken der Tasten **Nach links** 3 und **Nach rechts** 4 am Projektor oder Nach links  $\triangleleft$  und Nach rechts  $\triangleleft$  auf der Fernbedienung ein.

**Beispiel:**

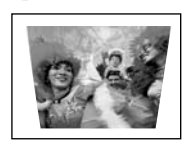

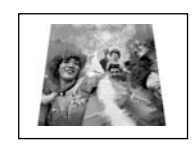

1. Drücken Sie die Taste "Nach links" <sup>4</sup> am **Projektor oder**

**2. Drücken Sie auf der Fernbedienung die**  Taste  $\Box$ , oder

Keystone **Constant Constant Constant Constant Constant Constant Constant Constant Constant Constant Constant Constant Constant Constant Constant Constant Constant Constant Constant Constant Constant Constant Constant Const 3. Drücken Sie nach Aufruf des Menüs Bild --> Schrägposition die Taste Nach links** <sup>3</sup> **am Projektor oder die Taste** 3 **auf der** 

> 1. Drücken Sie die Taste "Nach rechts" <sup>→</sup> **am Projektor oder**

**2. Drücken Sie auf der Fernbedienung die**  Taste  $\triangle$ , oder

Keystone **1988 Mars 19 Mars 19 Mars 19 Mars 19 Mars 19 Mars 19 Mars 19 Mars 19 Mars 19 Mars 19 Mars 19 Mars 19 Mars 19 Mars 19 Mars 19 Mars 19 Mars 19 Mars 19 Mars 19 Mars 19 Mars 19 Mars 19 Mars 19 Mars 19 Mars 19 Mars 19 3. Drücken Sie, nachdem Sie das Menü Bild --> Schrägposition aufgerufen haben, am Projektor die Taste Nach rechts** 4 **oder auf** 

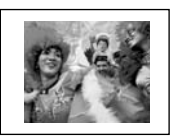

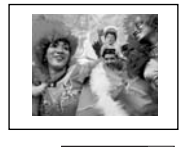

## <span id="page-31-0"></span>Anwendungsmodus auswählen

Im Projektor sind bereits verschiedene vordefinierte Anwendungsmodi eingestellt, so dass Sie den für Ihre Betriebsumgebung und den Bildtyp Ihrer Eingangsquelle geeigneten Modus auswählen können. Drücken Sie die Taste **Mode** (Modus), um den gewünschten Betriebsmodus auszuwählen. Die für verschiedene Signaltypen verfügbaren Bildmodi sind im Folgenden aufgeführt. Näheres hierzu finden Sie unter

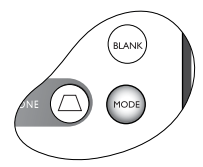

["Anwendungs-modi" auf Seite 31](#page-36-1).

#### **PC-Eingangssignal** Max. Helligkeit

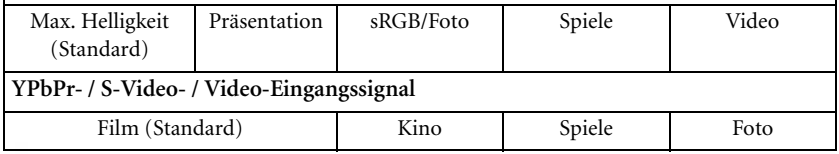

#### <span id="page-31-1"></span>Eingangssignal wechseln

Der Projektor kann an mehrere Geräte gleichzeitig angeschlossen werden. Allerdings kann die Wiedergabe nur von einem der Geräte erfolgen. Um die verfügbaren Eingangsquellen zu durchlaufen, drücken Sie am Bedienfeld des Projektors oder auf der Fernbedienung die Taste **Source** (Quelle). Der Name der ausgewählten Quelle wird nach jedem Drücken der Taste drei Sekunden lang in der Mitte des Leinwand angezeigt.

**Beim Wechsel zwischen den verschiedenen Eingangssignalen ändert sich die Helligkeit des projizierten Bildes entsprechend. Grafische PC-Daten, die meist statische Bilder umfassen, werden in der Regel heller dargestellt als Videodaten, bei denen es sich meist um bewegte Bilder (Filme) handelt.**

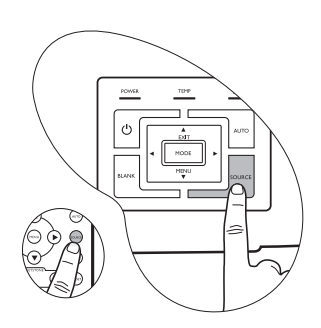

**Welche Optionen im Anwendungsmodus verfügbar sind, richtet sich nach dem Typ des**  Eingangssignals. Näheres hinzu finden Sie unter "Anwendungsmodus auswählen" auf **[Seite 26](#page-31-0).**

## <span id="page-32-0"></span>Bild ausblenden

Um die Aufmerksamkeit des Publikums auf den Vortragenden zu lenken, können Sie mit der Taste **Blank** (Ausblenden) das Projektionsbild ausblenden. Drücken Sie eine beliebige Taste am Bedienfeld, um das Projektionsbild wieder einzublenden. Wenn das Projektionsbild ausgeblendet ist, wird im rechten unteren Leinwandbereich das Wort "LEER" angezeigt. Falls Sie diese Funktion bei angeschlossenem Video-/S-Videosignal aktivieren, ist der Ton nach wie vor zu hören.

Sie können die Wartezeit im Menü

**Erweitert --> Zeit für LEER** so einstellen, dass der

Projektor das Bild nach einer bestimmten Zeit automatisch wieder anzeigt, wenn die leere Leinwand nicht verwendet wird.

**Sorgen Sie dafür, dass die Projektorlinse frei ist, da sich andernfalls die sich auf der Linse befindenden Objekte erhitzen oder verformen können oder Brandgefahr besteht.**

## <span id="page-32-1"></span>Remote-Seitenwechsel

Durch Drücken der Tasten **Page Up** (Bild-Auf) und **Page Down** (Bild-Ab) auf der Fernbedienung können Sie Ihr Anzeigeprogramm (auf einem angeschlossenen PC) steuern, das auf Bild-Auf- und Bild-Ab-Befehle reagiert (wie Microsoft PowerPoint). Näheres hierzu finden Sie unter ["Computer anschließen" auf Seite 16](#page-21-2).

**Schließen Sie, bevor Sie diese Funktion aufrufen, den Projektor mit einem USB-Kabel an einen PC oder ein Notebook an.** 

## <span id="page-32-2"></span>Anhalten des Bildes

Drücken Sie die Taste **Freeze** (Standbild) auf der Fernbedienung, um das Bild anzuhalten. In der rechten unteren Bildschirmecke wird

das Symbol **die angezeigt. Um die Funktion aufzuheben**, drücken Sie die Taste **Freeze** (Standbild) auf der Fernbedienung oder die Taste **Source** (Quelle) am Bedienfeld des Projektors. Beachten Sie, dass durch Drücken der Taste **Source** (Quelle) auch die Eingangsquelle geändert wird.

Auch wenn das Bild in der Anzeige angehalten ist, ist dies auf dem Videorecorder oder einem anderen Gerät nicht der Fall. Verfügen die angeschlossenen Geräte über eine Audioausgabefunktion und ist diese aktiviert, wird die Tonwiedergabe fortgesetzt, auch wenn das Bild angehalten wurde.

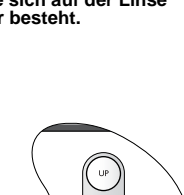

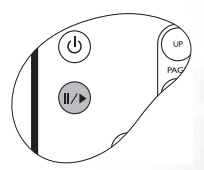

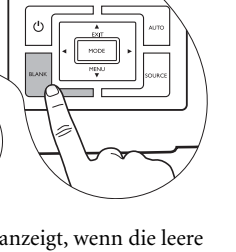

## <span id="page-33-0"></span>Ausschalten

- 1. Drücken Sie die Taste **Power** (Ein/ Aus). Es wird eine Bestätigungsmeldung eingeblendet. Drücken Sie die Taste **Power** ein zweites Mal, um den Projektor auszuschalten.
- 2. Die Stromanzeige **Power** blinkt orange, und die Lampe wird ausgeschaltet, während die Ventilatoren noch etwa 90 Sekunden weiterlaufen, um den Projektor abzukühlen.

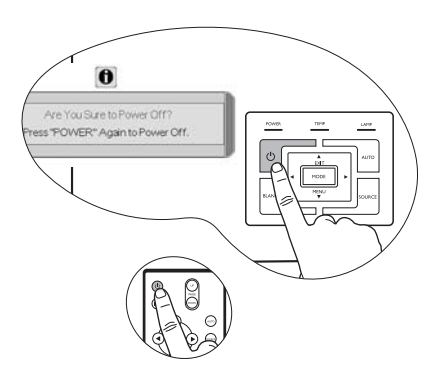

- **Zum Schutz der Lampe reagiert der Projektor während der Kühlphase nicht auf weitere Befehle.**
	- **Um die Kühlphase zu verkürzen, können Sie auch die Funktion "Schnellkühlung"**  aktivieren. Näheres hierzu finden Sie unter ["Schnellkühlung \(Aus\)" auf Seite 34.](#page-39-1)
	- 3. Trennen Sie das Netzkabel von der Steckdose.
	- **Ziehen Sie das Netzkabel erst ab, nachdem der Ausschaltvorgang des Projektors und die 90 Sekunden dauernde Kühlphase abgeschlossen sind.**
		- **Wenn der Projektor nicht korrekt ausgeschaltet wurde und Sie versuchen, ihn wieder einzuschalten, werden zum Schutz der Lampe zunächst mehrere Minuten lang die Ventilatoren aktiviert, um das Gerät vollständig abzukühlen.**

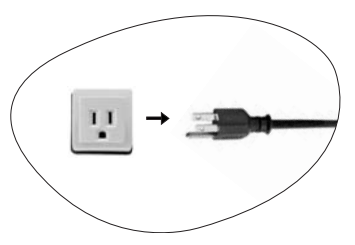

**Nachdem Abschalten der Ventilatoren können Sie den Projektor durch erneutes Drücken der Taste Power wieder einschalten.**

## <span id="page-34-0"></span>Menübedienung

#### <span id="page-34-1"></span>Menüsystem

Beachten Sie, dass die OSD-Menüs je nach ausgewähltem Signaltyp variieren.

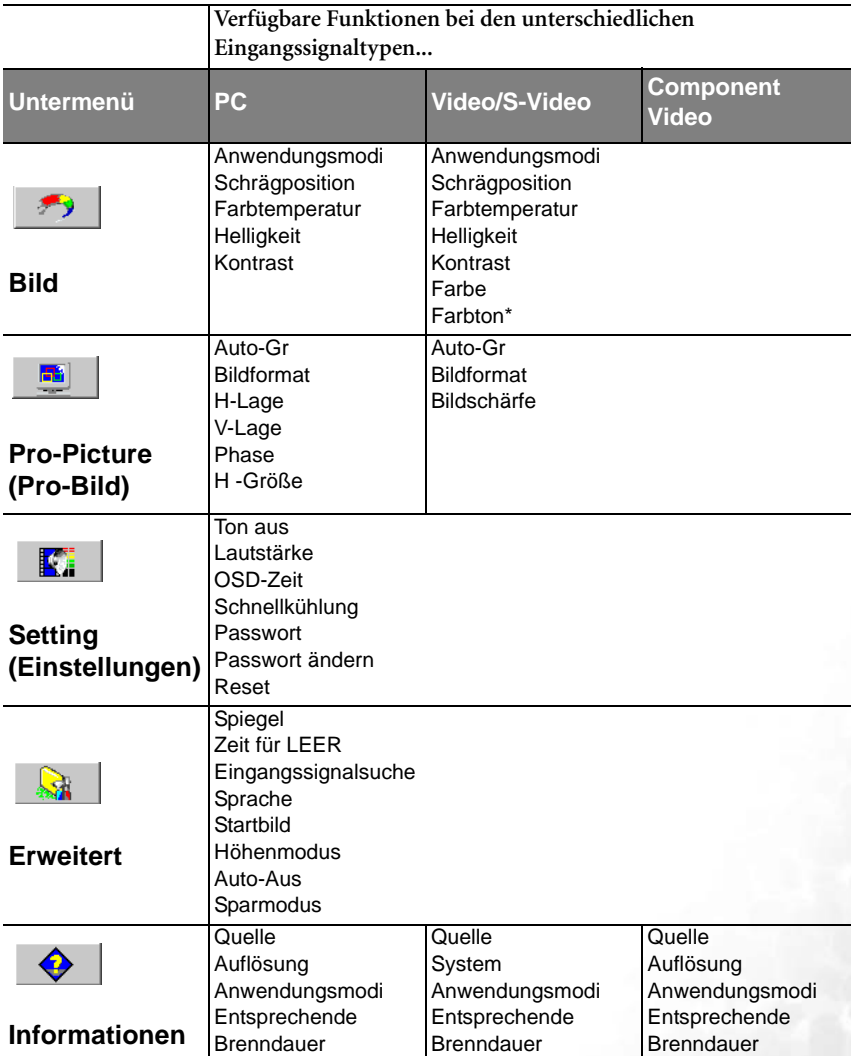

\*Wenn an ein Video- oder S-Video-Signal angeschlossen wurde, steht die Funktion nur nach Auswahl des NTSC-Systems zur Verfügung.

#### <span id="page-35-0"></span>Verwenden der Menüs

Der Projektor ist mit OSD-Menüs ausgestattet, mit deren Hilfe Sie verschiedene Anpassungen und Einstellungen vornehmen können.

Es stehen 17 verschiedene Menüsprachen zur Auswahl. (Näheres hierzu finden Sie unter ["4. Menü "Erweitert"" auf Seite 35.](#page-40-0))

Im folgenden Beispiel wird die Anpassung der Schrägposition beschrieben.

1. Drücken Sie ▼ **Menü** am Projektor oder **Menu** (Menü) auf der Fernbedienung, um das OSD-Menü aufzurufen.

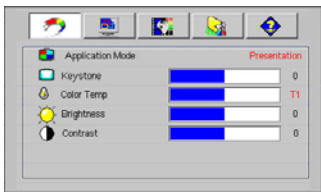

4. Stellen Sie die Schrägpositionswerte ein, indem Sie die Tasten **Nach links** 3 **und Nach rechts** 4 am Projektor oder **Nach links** 3 und Nach rechts <sup>1</sup> auf der Fernbedienung drücken.

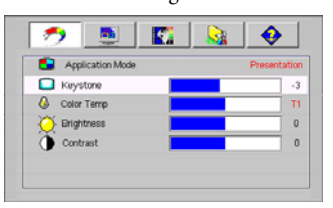

2. Verwenden Sie die Tasten <sup>4</sup> Nach links und Nach rechts  $\rightarrow$  am Projektor oder **Nach links** 3 und **Nach rechts** 4 auf der Fernbedienung, um das

Menü **Bild** aufzurufen.

3. Drücken Sie die Tasten <sup>\*</sup> Exit (Beenden) oder ▼ Menu (Menü) am Projektor oder ▼/<sup>▲</sup> auf der Fernbedienung, um das Menü **Schrägposition** aufzurufen.

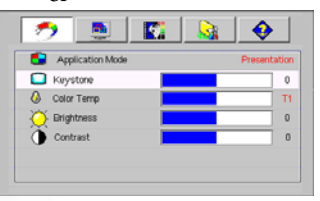

5. Drücken Sie die Taste <sup>\*</sup> Exit (Beenden) am Projektor, oder drücken Sie zweimal\* die Taste **Menu** (Menü) auf der Fernbedienung, um das OSD-Menü zu verlassen und die Einstellungen zu speichern.

**\*Der erste Tastendruck schaltet zurück zum Untermenü, der zweite schaltet das OSD-Menü aus.**

## <span id="page-36-0"></span>1. Menü "Picture" (Bild)

**Einige Bildanpassungen sind nur bei der Verwendung bestimmter Eingangsquellen verfügbar. Im Menü werden nur die jeweils verfügbaren Anpassungen angezeigt.**

<span id="page-36-1"></span>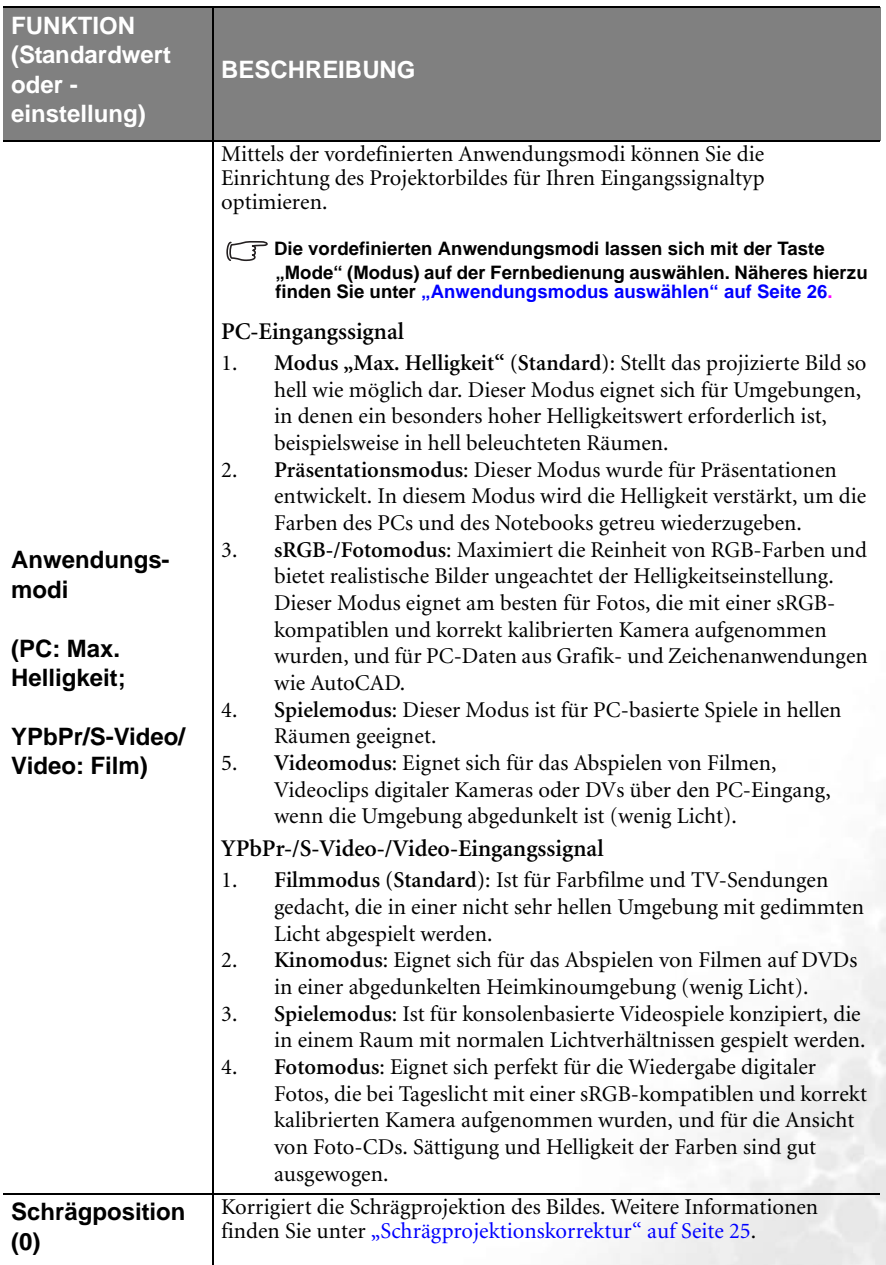

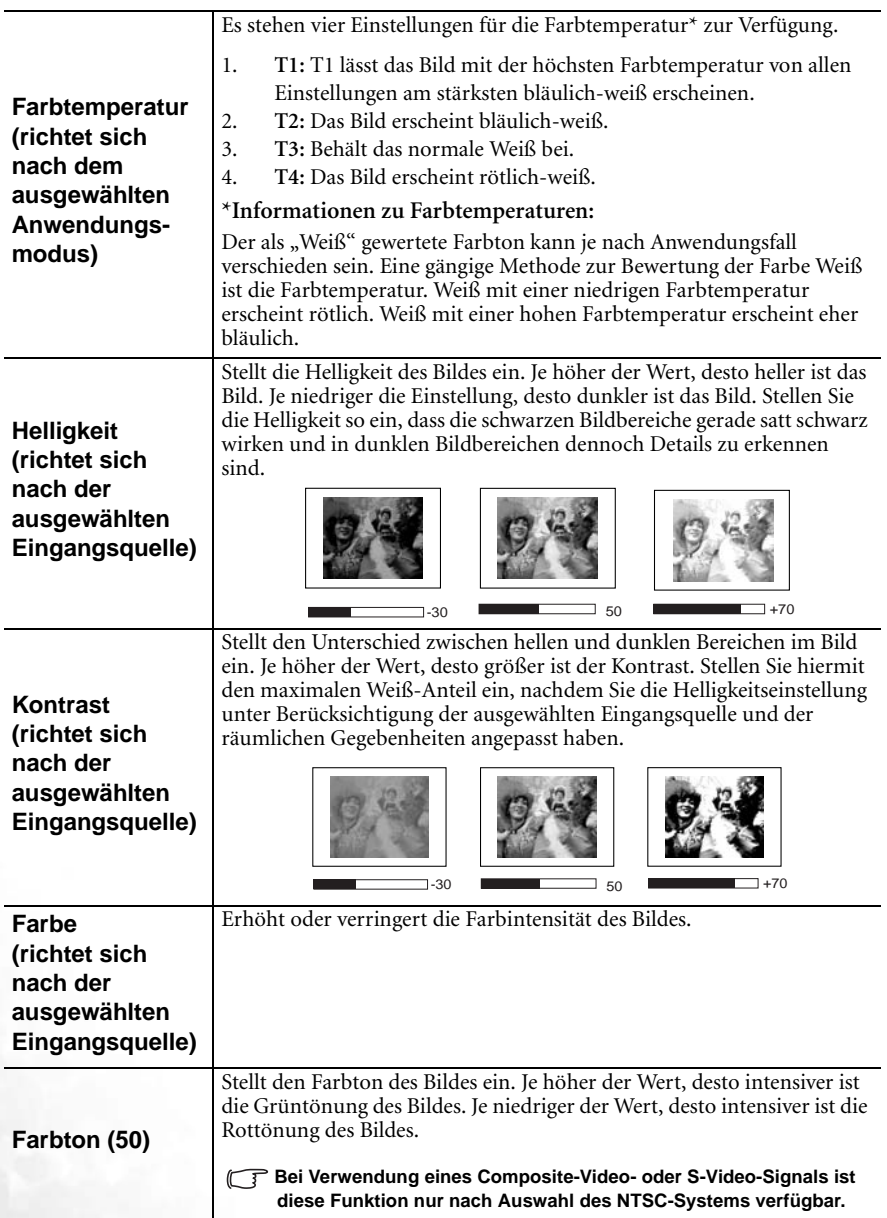

## <span id="page-38-0"></span>2. Menü "Pro-Picture" (Pro-Bild)

**Einige Bildanpassungen sind nur bei der Verwendung bestimmter Eingangsquellen verfügbar. Im Menü werden nur die jeweils verfügbaren Anpassungen angezeigt.**

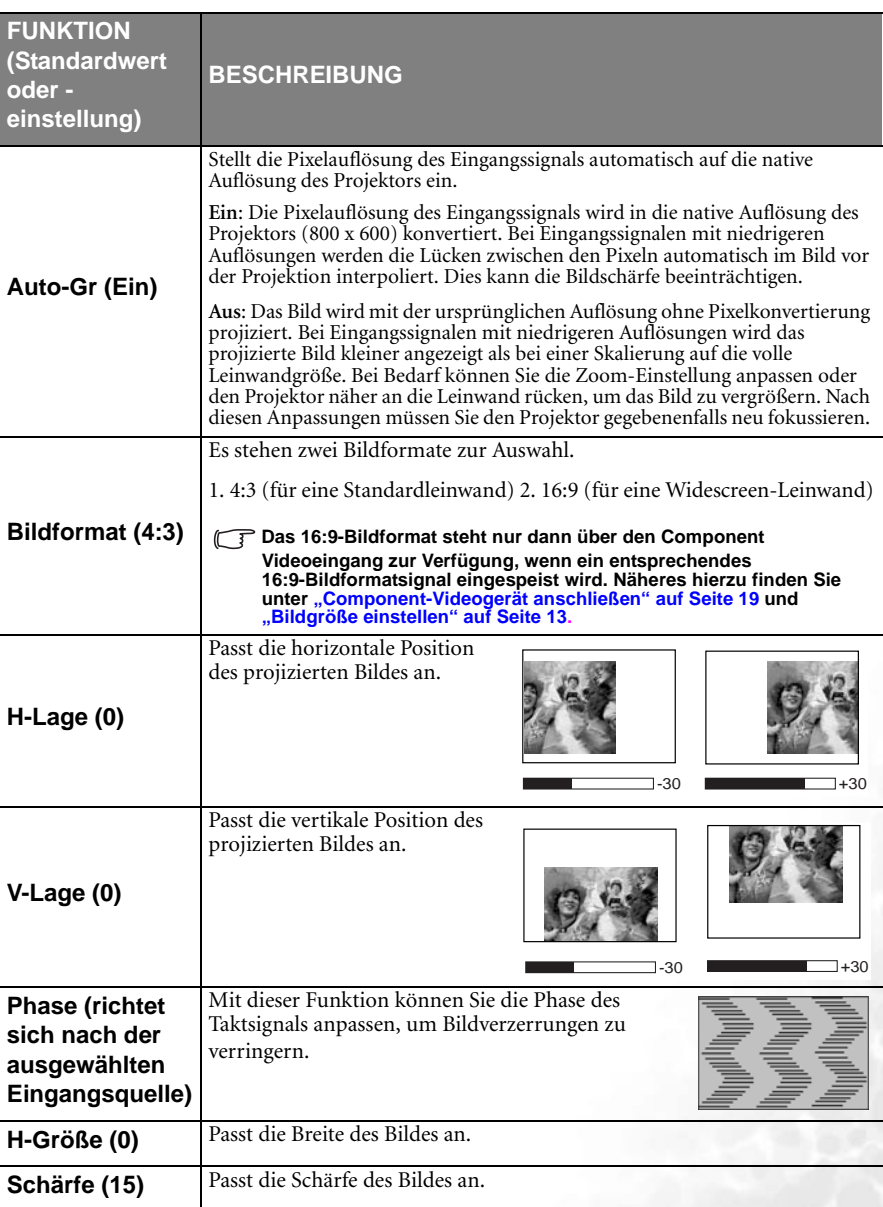

<span id="page-39-0"></span>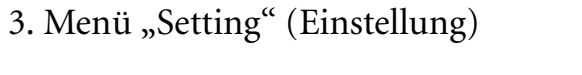

<span id="page-39-1"></span>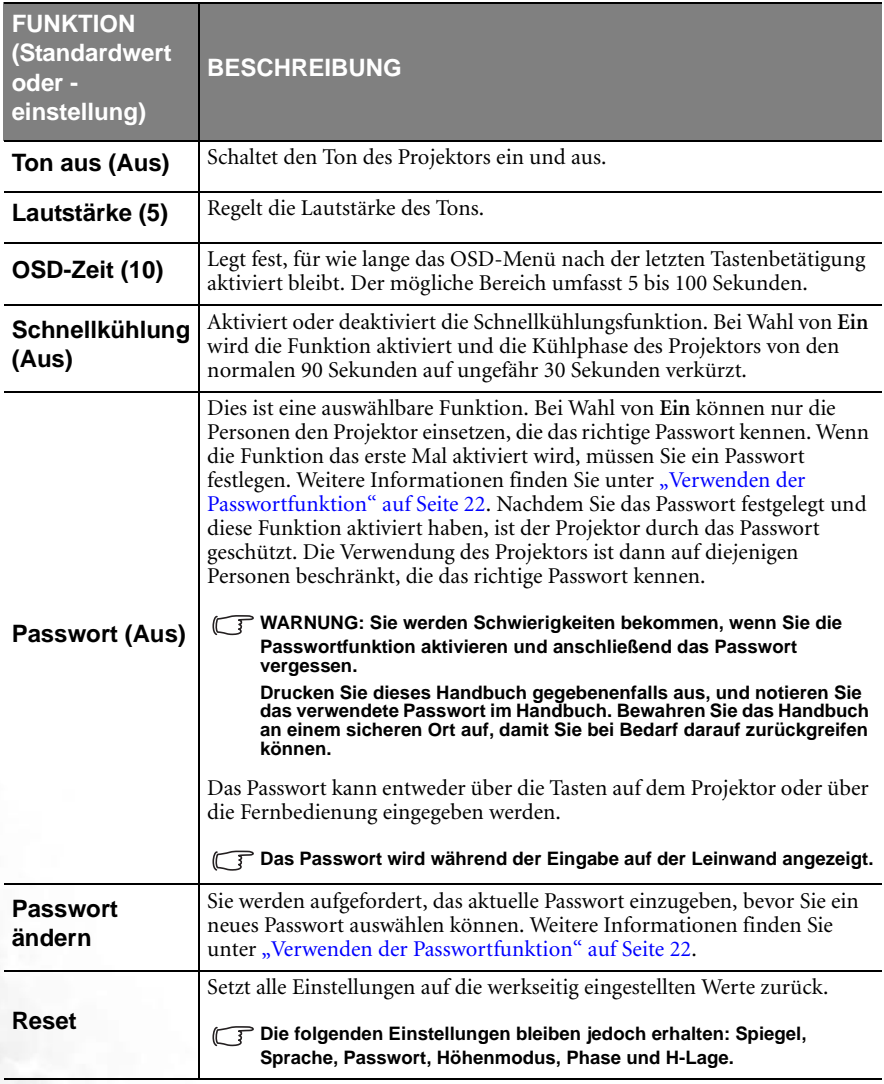

## <span id="page-40-0"></span>4. Menü "Erweitert"

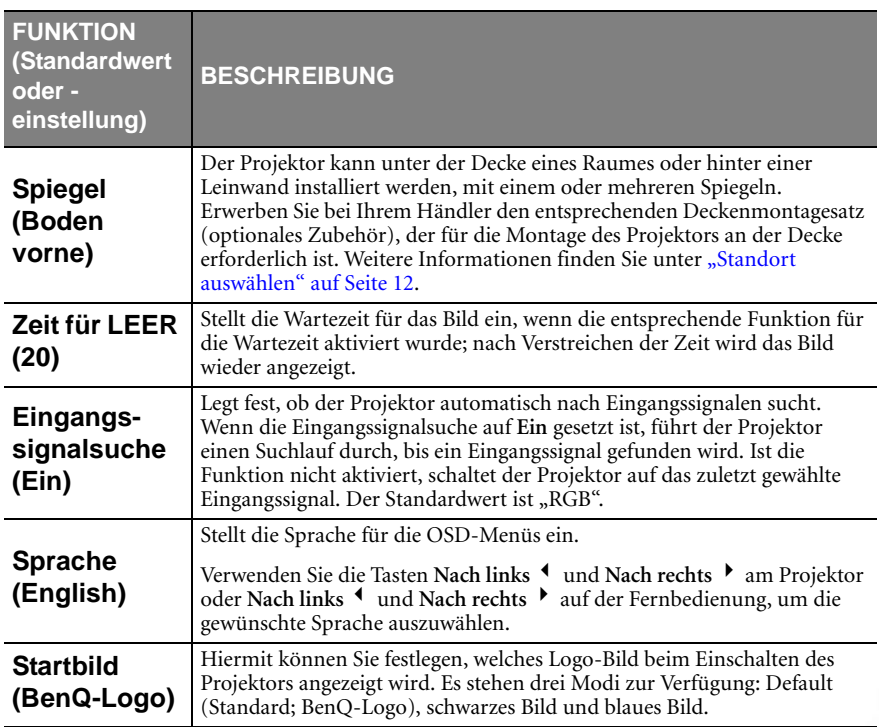

<span id="page-41-0"></span>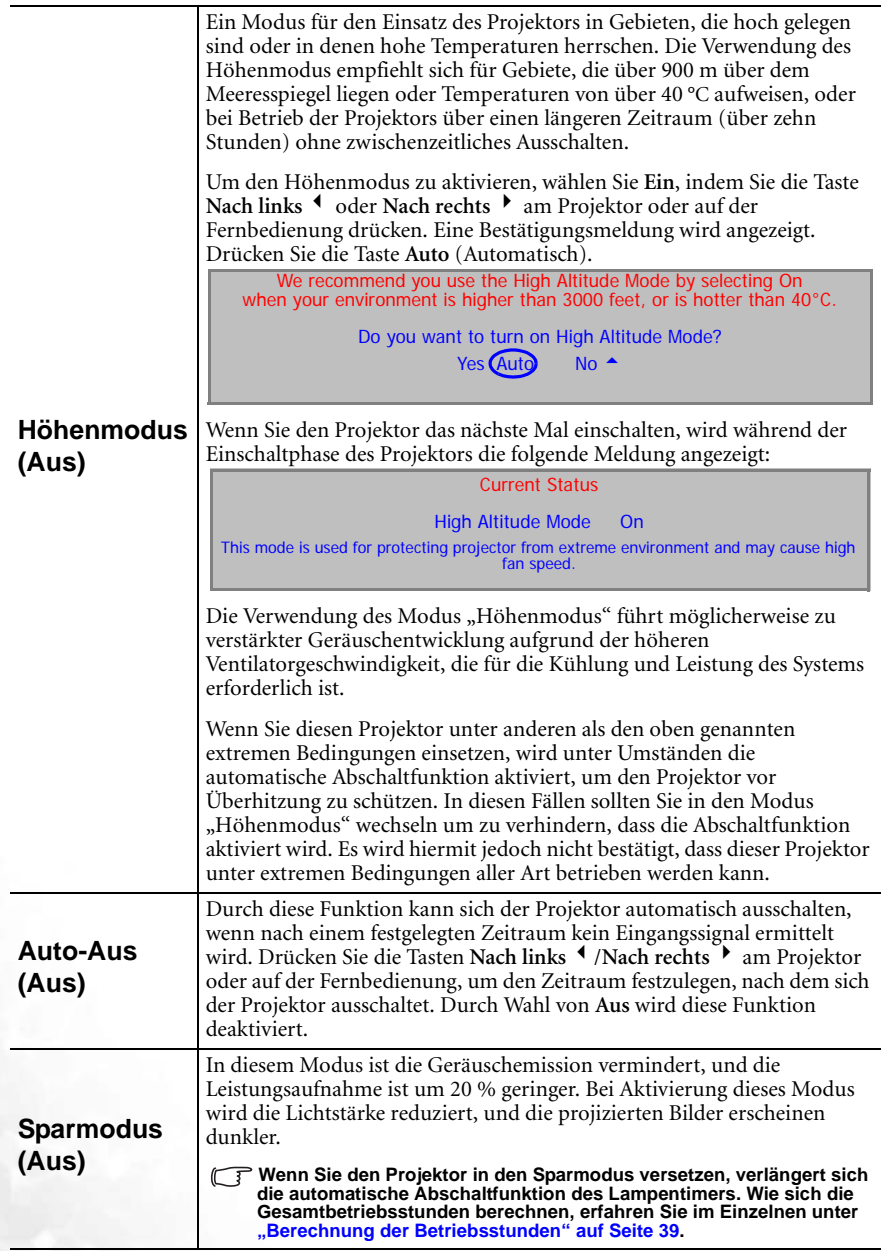

## <span id="page-42-0"></span>5. Menü "Informationen"

Dieses Menü zeigt den aktuellen Betriebsstatus des Projektors an.

**Einige Bildanpassungen sind nur bei der Verwendung bestimmter Eingangsquellen verfügbar. Im Menü werden nur die jeweils verfügbaren Anpassungen angezeigt.**

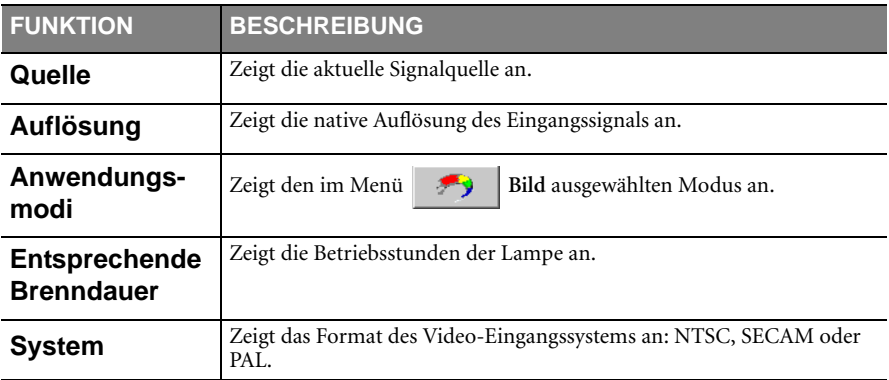

<span id="page-43-0"></span>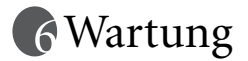

## <span id="page-43-1"></span>Pflege des Projektors

Der Projektor benötigt nur wenig Wartung. Sie sollten lediglich regelmäßig die Linse reinigen.

Entfernen Sie außer der Lampe keine Bauteile des Projektors. Wenden Sie sich an den Fachhandel, wenn andere Bauteile ausgetauscht werden müssen.

#### <span id="page-43-2"></span>Reinigen der Objektivlinse

Reinigen Sie die Objektivlinse von Staub oder anderen Verschmutzungen.

- Zum Entfernen von Staub sollten Sie eine Druckluft-Sprühdose verwenden.
- Bei anderen Verschmutzungen wischen Sie die Linsenoberfläche vorsichtig mit einem Optik-Reinigungstuch oder einem mit Objektivreiniger benetzten weichen Tuch ab.

#### **Verwenden Sie keinesfalls scheuernde Materialien.**

#### <span id="page-43-3"></span>Reinigen des Projektorgehäuses

Schalten Sie den Projektor vor dem Reinigen des Gehäuses wie unter "Ausschalten" auf [Seite 28](#page-33-0) beschrieben aus, und ziehen Sie das Stromkabel ab.

- Wenn sich Schmutz oder Staub auf dem Gehäuse befindet, wischen Sie diesen mit dem mitgelieferten Reinigungstuch ab.
- Um hartnäckige Verschmutzungen oder Flecken zu entfernen, befeuchten Sie ein weiches Tuch mit Wasser und einem pH-neutralen Reinigungsmittel. Wischen Sie dann das Gehäuse damit ab.

**Verwenden Sie keinesfalls Wachs, Alkohol, Benzol, Verdünner oder andere chemische Reinigungsmittel. Diese können das Gehäuse beschädigen.**

#### <span id="page-43-4"></span>Lagerung des Projektors

Wenn Sie den Projektor über längere Zeit einlagern müssen, gehen Sie wie folgt vor:

- Vergewissern Sie sich, dass Temperatur und Feuchte des Lagerorts innerhalb des für den Projektor empfohlenen Bereichs liegen. Lesen Sie die relevanten Angaben unter ["Technische Daten" auf Seite 47](#page-52-0) nach, oder wenden Sie sich bezüglich des Bereichs an Ihren Händler.
- Klappen Sie den Einstellfuß ein.
- Entnehmen Sie die Batterien aus der Fernbedienung.
- Verpacken Sie den Projektor in der Originalverpackung oder einer entsprechenden Verpackung.

#### <span id="page-43-5"></span>Transportieren des Projektors

Es wird empfohlen, den Projektor in der Originalverpackung oder einer entsprechenden Verpackung zu transportieren. Wenn Sie den Projektor selbst transportieren wollen, muss eine gepolsterte Tragetasche verwendet werden.

## <span id="page-44-0"></span>Lampeninformationen

#### <span id="page-44-1"></span>Berechnung der Betriebsstunden

Wenn der Projektor in Verwendung ist, wird die Betriebszeit der Lampe automatisch vom integrierten Timer (in Stunden) berechnet. Die entsprechenden Betriebsstunden werden mit der folgenden Formel berechnet:

Summe (entsprechender) Betriebsstunden = Stunden im Sparmodus + Stunden im normalen Modus

Weitere Informationen zum Sparmodus finden Sie unter ["Sparmodus \(Aus\)" auf Seite 36](#page-41-0)**.** 

Die Betriebsstunden im Sparmodus berechnen sich als drei Viertel der Betriebsstunden im normalen Modus. Wenn Sie also den Projektor im Sparmodus betreiben, verlängern sich die Betriebsstunden um ein Viertel.

#### <span id="page-44-2"></span>Warnmeldung

Wenn die **Lampenanzeige** rot leuchtet oder ein Warnhinweis anzeigt, dass die Lampe ausgewechselt werden sollte, setzen Sie eine neue Lampe ein oder wenden Sie sich an den Fachhandel. Eine verbrauchte Lampe kann zu einer Fehlfunktion des Projektors führen und in manchen Fällen sogar explodieren.

Weitere Informationen zu den Warnmeldungen des Projektors finden Sie unter ["Signalleuchten" auf Seite 43.](#page-48-0)

**Wenn die Lampe zu heiß wird, leuchten die Lampen- und die Temperatur-Signalleuchte auf. Schalten Sie den Projektor aus, und lassen Sie ihn ca. 45 Minuten abkühlen. Falls die Lampenoder Temperatur-Signalleuchte beim Wiedereinschalten des Projektors immer noch leuchtet, wenden Sie sich an Ihren Fachhändler.**

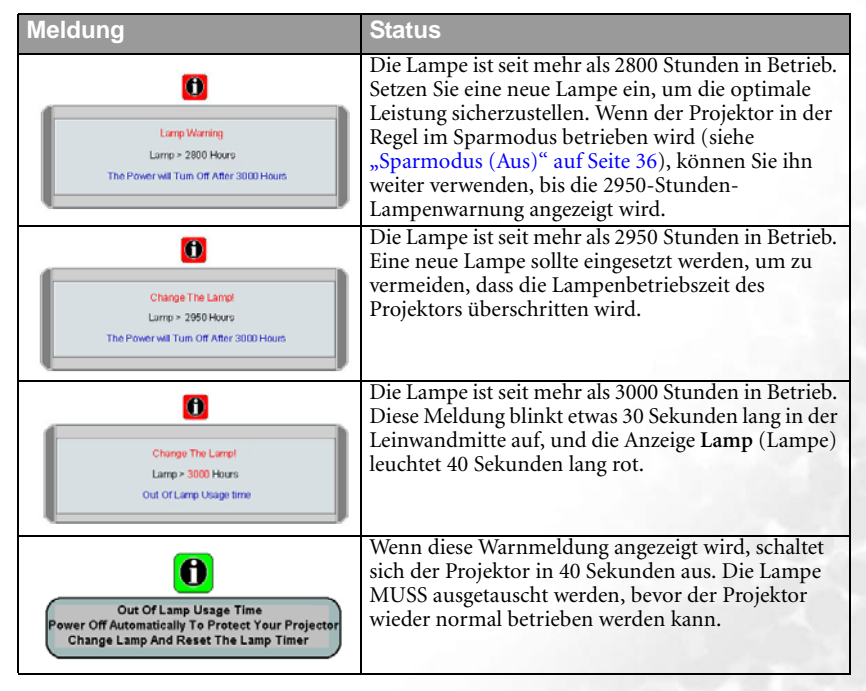

Die folgende Lampen-Warnmeldung erinnert Sie, die Lampe auszuwechseln.

#### <span id="page-45-0"></span>Lampe auswechseln

**• Vermeiden Sie elektrische Stromschläge, indem Sie den Projektor immer ausschalten und das Netzkabel abziehen, bevor Sie die Lampe austauschen.**

- **Lassen Sie, um schwere Verbrennungen zu vermeiden, den Projektor mindestens 45 Minuten abkühlen, bevor Sie die Lampe austauschen.**
- **Verringern Sie die Verletzungsgefahr und die Gefahr der Beschädigung von Bauteilen im Geräteinneren, indem Sie in scharfe Stücke zerbrochenes Lampenglas vorsichtig entfernen.**
- **Verringern Sie die Verletzungsgefahr und/oder die Gefahr der Beeinträchtigung der Bildqualität durch Berühren der Objektivlinse, indem Sie das leere Lampenfach nach dem Entfernen der Lampe nicht berühren.**
- **Diese Lampe enthält Quecksilber. Entsorgen Sie diese Lampe gemäß den örtlichen Vorschriften für Problemabfall.**
- 1. Schalten Sie den Projektor aus, und ziehen Sie das Netzkabel aus der Steckdose. Wenn die Lampe heiß ist, warten Sie ungefähr 45 Minuten, bis die Lampe abgekühlt ist, um Verbrennungen zu vermeiden.
- 2. Drehen Sie den Projektor um. Lösen Sie dann die Schraube an der Lampenabdeckung.

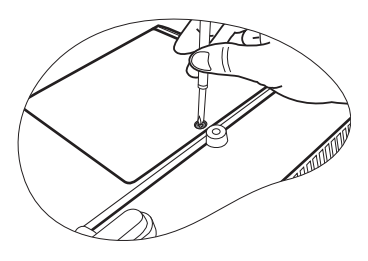

3. Heben Sie die Lampenabdeckung vom Projektor ab.

**Schalten Sie das Gerät niemals bei offener Lampenabdeckung ein.**

4. Ziehen Sie den Lampenstecker vom Projektor ab.

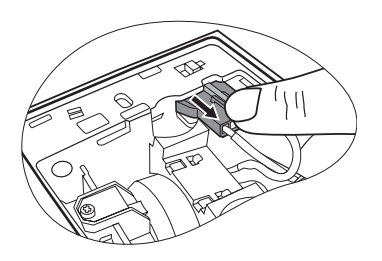

5. Lösen Sie die Befestigungsschraube der Lampe.

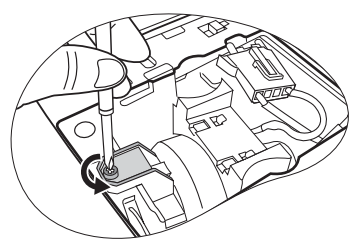

- 6. Ziehen Sie die Lampe aus dem Projektor heraus.
- **Wenn sie zu schnell herausgezogen wird, kann die Lampe zerbrechen, und die Glassplitter können in den Projektor fallen.**
	- **Legen Sie die Lampe des Projektors nicht in der Nähe von brennbaren Materialien oder an Orten ab, an denen sie mit Wasser in Kontakt kommen kann oder die für Kinder zugänglich sind.**
	- **Berühren Sie nach Entnahme der Lampe keine Bauteile im Projektor. Wenn Sie die optischen Komponenten im Inneren berühren, könnte dies bei den projizierten Bildern zu Farbfehlern und Verzerrungen führen.**
	- 7. Halten Sie die neue Lampe wie auf der Abbildung gezeigt, und richten Sie die zwei Stifte an der Lampe mit den Löchern am Projektor aus. Schieben Sie anschließend die Lampe vollständig in den Projektor ein.
	- 8. Schließen Sie den Lampenstecker an den Projektor an.

- 9. Ziehen Sie die Befestigungsschraube der Lampe an.
- **Eine lose Schraube kann zu einer unzureichenden Verbindung und damit zu Fehlfunktionen führen.**
	- **Ziehen Sie die Schraube nicht zu fest an.**

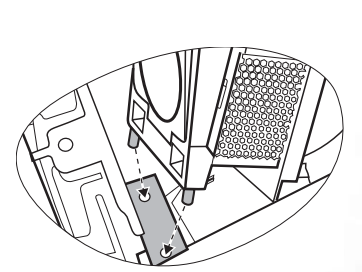

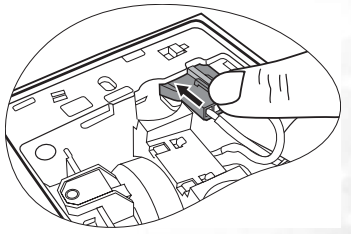

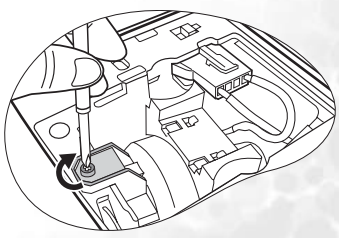

10. Bringen Sie die Lampenabdeckung wieder am Projektor an.

- 11. Ziehen Sie die Befestigungsschraube der Lampenabdeckung an.
- **Eine lose Schraube kann zu einer unzureichenden Verbindung und damit zu Fehlfunktionen führen.**
	- **Ziehen Sie die Schraube nicht zu fest an.**

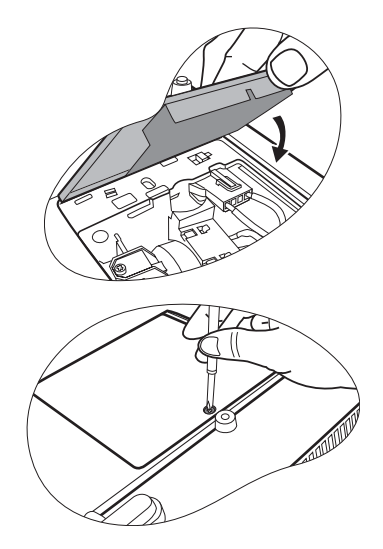

12. Starten Sie den Projektor neu.

#### **Schalten Sie das Gerät niemals bei offener Lampenabdeckung ein.**

13. **Zähler für die Lampenbetriebszeit zurücksetzen**

**Setzen Sie den Zähler nur dann zurück, wenn die Lampe ersetzt wurde, da dies ansonsten zu Beschädigungen führen könnte.** 

> i. Halten Sie die Taste Exit (Beenden)  $\triangle$  am Projektor 5 Sekunden lang gedrückt. Hierdurch wird die Gesamtbetriebsdauer der Lampe angezeigt.

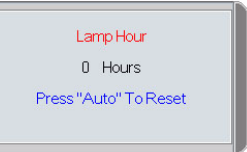

- ii. Drücken Sie am Projektor oder auf der Fernbedienung die Taste **Auto** (Automatisch), um die Betriebsstunden auf "0" zurückzustellen.
- iii. Warten Sie etwa 5 Sekunden, bis das OSD ausgeblendet wird.

#### <span id="page-47-0"></span>Temperatur-Informationen

Wenn die Temperatur-Signalleuchte leuchtet, ist eines der folgenden Probleme aufgetreten:

- 1. Die Temperatur im Projektorinnern ist zu hoch.
- 2. Die Ventilatoren sind ausgefallen.

Schalten Sie den Projektor aus, und wenden Sie sich an eine Fachwerkstatt. Weitere Informationen finden Sie unter ["Signalleuchten" auf Seite 43.](#page-48-0)

## <span id="page-48-0"></span>Signalleuchten

Symbol

- **Kein Symbol -** : Leuchte aus O : Oranges Licht •  $I = \begin{bmatrix} 1 \\ 1 \end{bmatrix}$ : Leuchte blinkt • R : Rotes Licht
- : Leuchte an **G** : Grünes Licht
- -

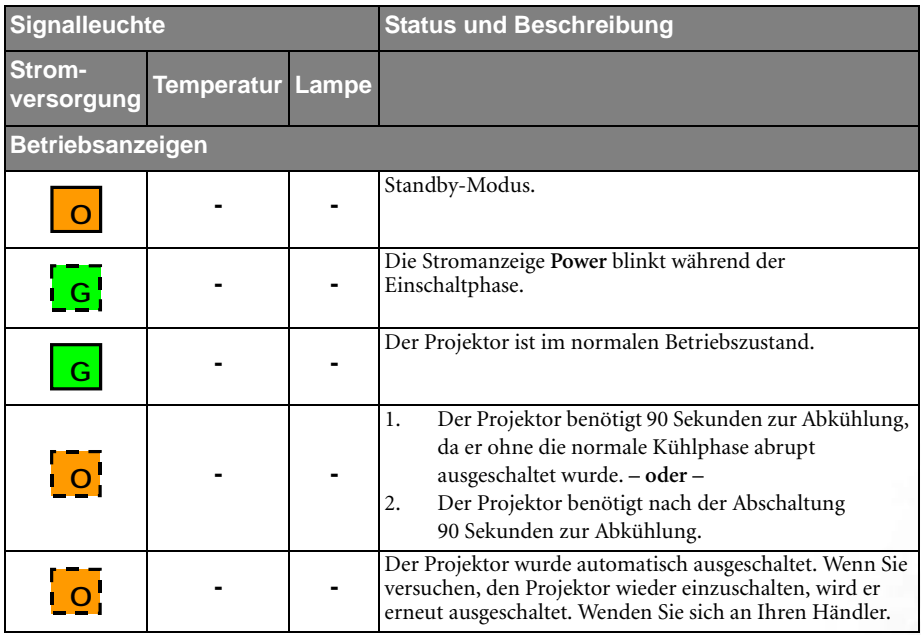

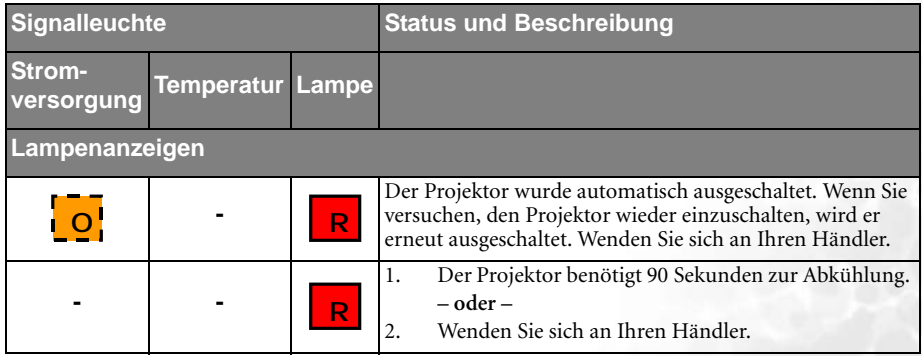

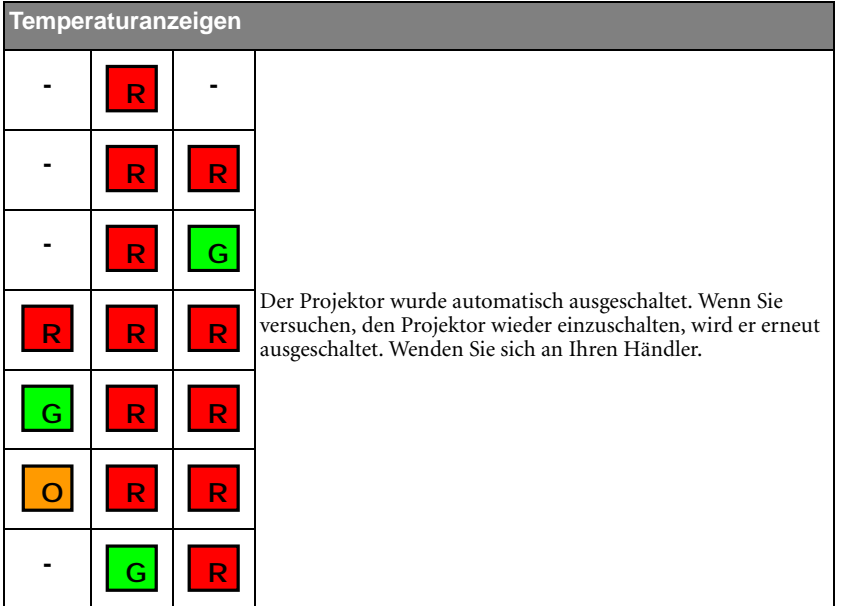

#### <span id="page-50-0"></span>Sicherheitshinweise für die Deckenmontage des BenQ-Projektors

Damit der Betrieb Ihres BenQ-Projektors reibungslos verläuft und Verletzungen an Personen sowie Sachschäden vermieden werden, müssen Sie mit dem folgenden Sicherheitsaspekt vertraut sein.

Wenn Sie Ihren Projektor an der Decke befestigen möchten, sollten Sie unbedingt einen gut passenden BenQ-Deckenmontagesatz verwenden und sicherstellen, dass dieser fachgerecht und sicher installiert wurde.

Falls Sie für den Projektor einen Deckenmontagesatz eines anderen Herstellers verwenden, besteht die Gefahr, dass der Projektor aufgrund einer unsachgemäßen Befestigung mit falschen/zu kurzen Schrauben von der Decke fällt.

Der BenQ-Deckenmontagesatz für den Projektor ist im selben Fachgeschäft erhältlich, in dem Sie auch den BenQ-Projektor erworben haben. BenQ empfiehlt, dass Sie außerdem ein separates, mit dem Kensington-Verschluss kompatibles Sicherheitskabel kaufen und es ordnungsgemäß in der Aussparung für das Kensington-Schloss am Projektor und an der Grundplatte des Deckenmontagegestells anbringen. Neben dem Diebstahlschutz bietet dies einen Fallschutz, sollte sich der Projektor aus seiner Befestigung am Montagegestell lösen.

# <span id="page-51-0"></span>Fehleranalyse

#### **DER PROJEKTOR LÄSST SICH NICHT EINSCHALTEN.**

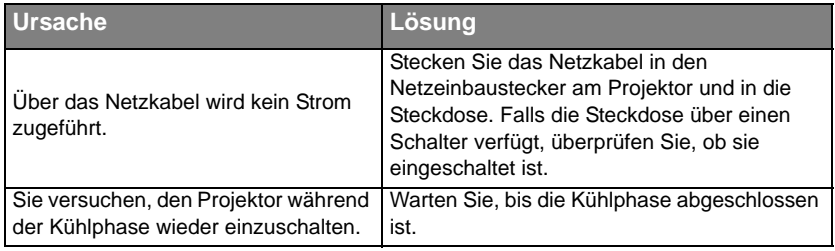

#### **KEIN BILD**

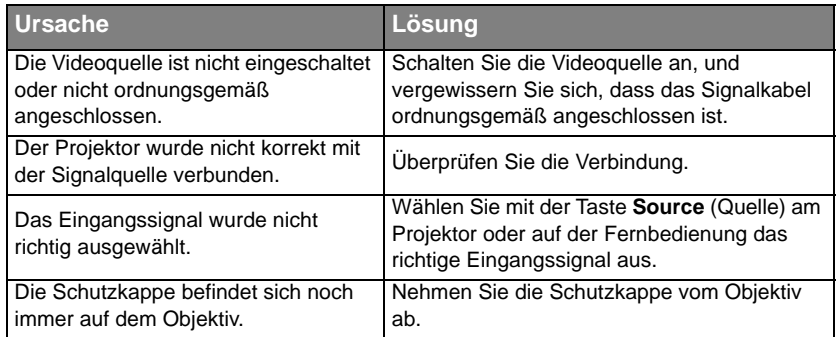

#### **VERSCHWOMMENES BILD**

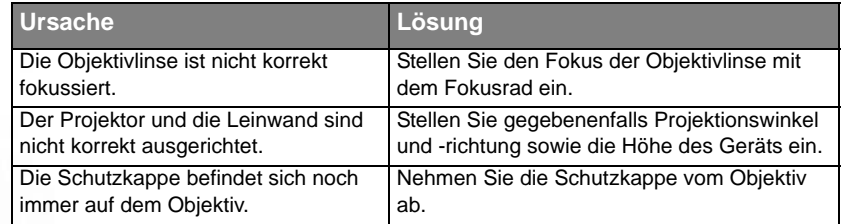

#### **FERNBEDIENUNG FUNKTIONIERT NICHT**

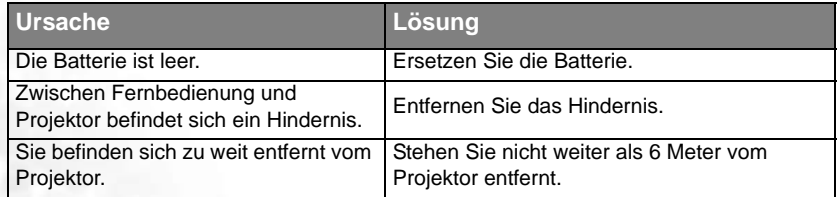

# <span id="page-52-0"></span>Technische Daten

#### <span id="page-52-1"></span>Daten des Projektors

**Alle Daten können ohne Ankündigung geändert werden.** 

#### **Allgemeines**

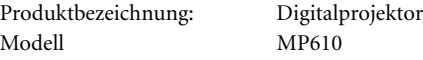

#### **Optische Daten**

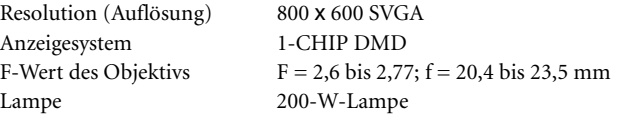

#### **Elektrische Daten**

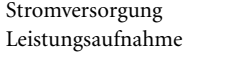

 $100 - 240$  V AC,  $1,5 - 3,2$  A,  $50/60$  Hz (Automatisch) 285 W (max.)

#### **Weitere Angaben**

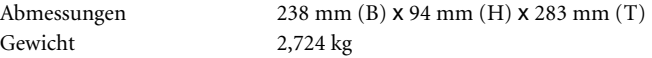

#### **Eingänge**

Computereingang Videosignaleingang

RGB-Eingang 15-polige D-Sub-Buchse (1 Stk.)

 S-VIDEO 4-polige Miniatur-DIN-Buchse (1 Stk.) VIDEO Cinch-Buchse (1 Stk.) HDTV-Signaleingang D-Sub <--> Component-RCA-Buchse (3 Stk.), über RGB-Eingang

Audiosignaleingang Audio ein Miniatur-Stereoklinkenbuchse

#### **Ausgänge**

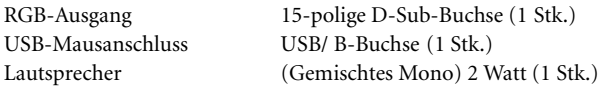

#### **Umgebungsbedingungen**

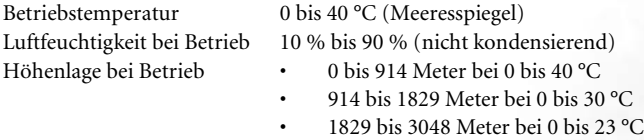

## <span id="page-53-0"></span>Timingtabelle

#### <span id="page-53-1"></span>Unterstützte Auflösung für PC-Eingang

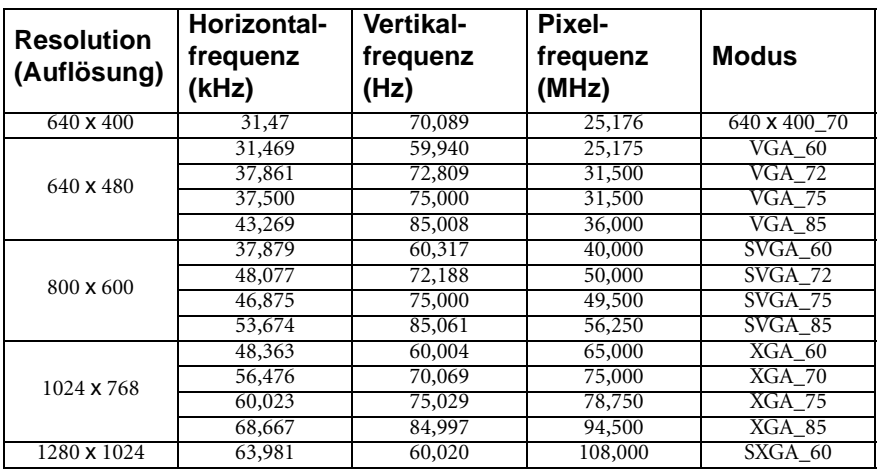

#### <span id="page-53-2"></span>Unterstützte Zeitgebung für YPbPr-Component-Eingang

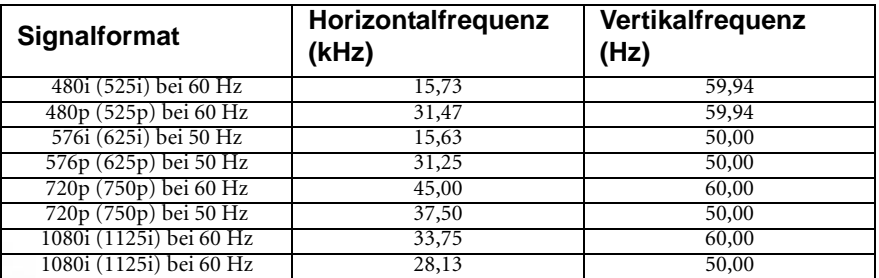

#### <span id="page-53-3"></span>Unterstütztes Timing für Video- und S-Video-Eingänge

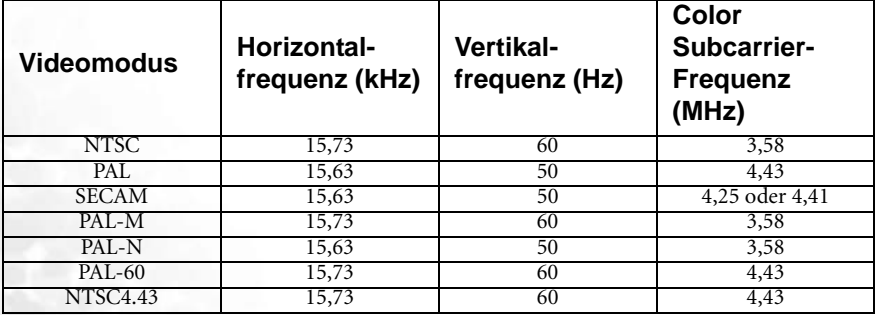

# <span id="page-54-0"></span>Abmessungen

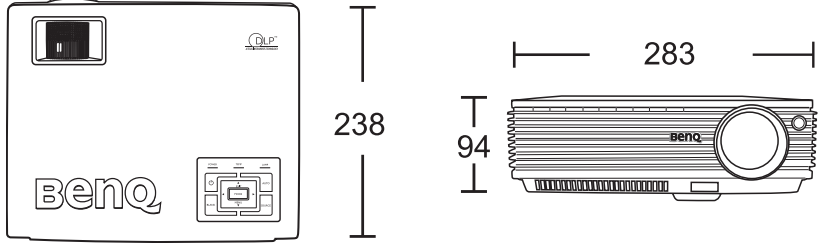

Einheit: mm

<span id="page-55-0"></span>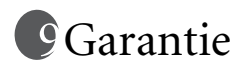

#### <span id="page-55-1"></span>Beschränkte Garantie

BenQ garantiert, dass dieses Produkt bei normaler Verwendung und Aufbewahrung frei von Material- und Verarbeitungsfehlern ist.

Für die Geltendmachung von Garantieansprüchen ist der Nachweis des Kaufdatums erforderlich. Falls bei diesem Produkt während des Garantiezeitraums Fehler auftreten, besteht die einzige Verpflichtung von BenQ und Ihr ausschließliches Recht im Austausch der defekten Teile (einschließlich der Arbeitszeit). Wenn Sie Garantieleistungen in Anspruch nehmen möchten, informieren Sie umgehend den Fachhändler, bei dem Sie das Produkt gekauft haben, über den Fehlern. Wichtig: Die oben beschriebene Garantie verfällt, wenn der Kunde das Produkt nicht entsprechend der schriftlichen Anweisungen verwendet. Insbesondere die Luftfeuchtigkeit muss zwischen 10 % und 90 %, die Temperatur muss zwischen 0 und 40 °C betragen, die Höhenlage darf 3000 Meter nicht überschreiten. Zudem darf der Monitor nicht in einer staubigen Umgebung verwendet werden. Diese Garantie gewährt Ihnen bestimmte rechtliche Ansprüche. Darüber hinaus können Ihnen weitere Ansprüche zustehen, die sich von Land zu Land unterscheiden. Anderweitige Informationen finden Sie unter www.BenQ.com.

# <span id="page-56-0"></span>Richtlinienerklärungen

## <span id="page-56-1"></span>FCC-Erklärung

**KLASSE B**: Dieses Gerät erzeugt elektromagnetische Strahlung und kann, falls es nicht entsprechend dieser Anleitung installiert und eingesetzt wird, Störungen beim Funkund Fernsehempfang verursachen. Es kann jedoch nicht ganz ausgeschlossen werden, dass in Einzelfällen dennoch Störungen auftreten. Ob das Gerät den Radio- oder Fernsehempfang stört, kann durch Ein- und Ausschalten des Geräts festgestellt werden. Falls dies der Fall ist, sollte versucht werden, die Störung durch eine oder mehrere der folgenden Maßnahmen zu beseitigen:

- Richten Sie die Antenne neu aus bzw. stellen Sie sie neu auf.
- Vergrößern Sie den Abstand zwischen Gerät und Empfänger.
- Verbinden Sie Gerät und Empfänger nicht mit derselben Steckdose bzw. demselben Stromkreis.
- Wenden Sie sich an Ihren Fachhändler oder einen Rundfunktechniker.

## <span id="page-56-2"></span>EEC-Erklärung

Dieses Gerät wurde anhand der Richtlinie 89/336/EEC (Europäische Gemeinschaft) für EMC (Electro Magnetic Compatibility = elektromagnetische Verträglichkeit) getestet und erfüllt diese Anforderungen.

## <span id="page-56-3"></span>MIC-Erklärung

#### **Gerät der Klasse B (Informations-/Telekommunikationsgerät für private Zwecke)**

Da dieses Gerät die EMC-Registrierung für private Einsatzzwecke besitzt, kann dieses Produkt in allen Gebieten, einschließlich Wohngebieten, verwendet werden.